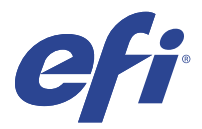

# EFI IQ

EFI IQ 是为打印服务提供商设计的云应用程序套件。

EFI IQ 云平台上的云应用程序能够简化并改进打印操作。您可通过远程监控打印机来减少停机时间并提高生产 率。EFI IQ 提供打印生产分析,以让您能够做出更明智、更灵通的决策。 EFI IQ 包含以下云应用:

- **•** EFI Cloud Connector
	- 将打印机连接至 EFI IQ。
- **•** EFI ColorGuard 使用精简的颜色验证流程,在 Fiery Driven 设备上实现一致、精确的颜色质量。

注释:您可以购买订阅以激活 EFI ColorGuard。

**•** IQ Manage 通过同步资源、检查合规性和监视设备状态来管理打印机。

注释: 您可以购买订阅以激活 IQ Manage。

**•** EFI Go

在您的移动设备上检查打印机状态、审阅提交的作业并查看历史记录。

- **•** IQ Insight 通过精确的生产追踪实现打印机的利用率和利润最大化。
- **•** IQ Notify 订阅定期生产报告和生产受阻事件的警告。

## 支持的设备

EFI IQ 支持运行 Fiery 系统软件 FS150/150 Pro 及其更高版本的 Fiery servers。

## 注册 EFI IQ

验证新 EFI IQ 帐户需要有效的电子邮件地址。 EFI IQ 是为打印服务提供商提供的云应用程序套件。

- **1** 从浏览器中转到<https://iq.efi.com> 。
- **2** 单击注册。

**3** 在文本框中键入您的信息。

注释: 必需的文本字段标有 asterick。

- **4** 单击注册。 EFI IQ 将发送验证电子邮件到您的电子邮件地址。
- **5** 若要验证您的电子邮件地址,请打开验证电子邮件并按照说明进行操作。

注释:如果您没有收到验证电子邮件,请检查您的垃圾邮件和/或垃圾邮件文件夹。

- **6** 使用您的凭据登录 EFI IQ 账户。
- **7** 按照屏幕上的说明将打印机连接至 EFI IQ。 有关如何使用 EFI Cloud Connector 连接打印机的详细信息,请参见 [EFI Cloud Connector](#page-10-0) (第 11 页)。

### IQ Dashboard

登录到 EFI IQ 网络应用程序后, 可以查看 IQ Dashboard。

- 从 IQ Dashboard, 您可以:
- **•** 查看所有打印机当日的摘要,包括以下详细信息:
	- **•** 设备总数:EFI IQ 中注册的所有打印机。
	- **•** 错误设备:当前处于错误状态的打印机数量。
	- **•** 脱机设备:当前脱机的打印机数量。
	- **•** 已打印作业数:所有打印机已打印的作业数。
	- **•** 用户总数:EFI IQ 账户中已注册的用户数。
	- **•** 利用率:显示在水平栏上的所有打印机的累计利用率,可根据不同的打印机状态(例如闲置、错误、打印 中、已断开等)显示使用时间。
- **•** 访问以下云应用:
	- **•** EFI ColorGuard
	- **•** IQ Insight
	- **•** IQ Manage
	- **•** IQ Notify
- **•** 通过以下任一种方式查看所有打印机的当日摘要,及其当前状态和详细信息:
	- 网格视图: 此为 IQ Dashboard 上的默认视图。您可以通过单击 · 来访问打印机摘要的网格视图。 每个网格会显示单台打印机及其当前状态和以下打印属性:
		- **•** 已打印作业数:打印机已打印的作业数。
		- **•** 印刷量:所有已打印作业的已打印页数。
		- **•** 彩色印刷量:所有已打印作业的已打印彩色页数。
		- **•** 黑白印刷量:所有已打印作业的已打印黑白页数。

您可以选择某个网格,以查看所列打印机的其他详细信息。

• 列表视图: 您可以通过单击 <sup>----</sup> 来访问打印机摘要的列表视图。 列表视图会显示所有打印机以及其他打印机详细信息,例如名称、型号、IP 地址、 EFI Cloud Connector 状态、设备状态等等。 您可以从所有设备下拉列表中选择一台打印机。您也可以通过在搜索框中输入打印机名称、型号、IP 地 址、EFI Cloud Connector 状态或设备状态来搜索某台打印机。 您可以从列表中选择一行,以查看所列打印机的其他详细信息。

## 更改活动应用程序

更改 EFI IQ 中的活动应用程序。

- **1** 从 EFI IQ 网站, 单击
- **2** 选择需要的应用程序。 所选应用程序将在当前标签中打开。

### 切换帐户

切换到 EFI IQ 中分配给用户的其他公司帐户。

注释: 切换帐户功能仅在 EFI IQ 网页应用程序中受支持。

- **1** 从 EFI IQ 网站, 单击 $\left( \text{\large $\ee}\right)$
- **2** 单击所需帐户旁边的启动网站按钮。 所选帐户的 IQ Dashboard 显示在当前标签中。

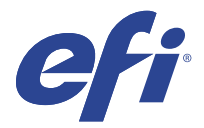

# IQ Admin console

利用 EFI IQ 的管理员功能,可跨所有 EFI IQ 应用程序管理用户和设备。

## 添加新用户

您可以向 EFI IQ 添加新用户。访问管理控制台需要作为管理员登录。

- **1** 在 EFI IQ 中单击 20 以访问管理控制台。
- **2** 单击用户。
- **3** 单击添加新用户。
- **4** 输入电子邮件地址、名字和姓氏。
- **5** 选择用户的角色。
	- **•** 管理员有权访问所有打印机和 EFI IQ 管理员功能。
	- **•** 操作员有权访问管理员分配的打印机,无权访问 IQ Manage 和 EFI IQ 管理员功能。
	- **•** 支持人员具有访问一个或多个 EFI IQ 帐户权限和访问管理员功能的 EFI IQ 凭据。

注释: EFI Go 将显示分配给用户并连接到 EFI IQ 帐户的打印机。

- **6** 单击下一步。
- **7** 如果出现提示,请为用户选择用户群组、设备集合或单个设备,然后单击完成。 系统将向新用户发送激活电子邮件。

## 添加新用户组

将新用户组添加到 EFI IQ 帐户。

- **1** 在 EFI IQ 中单击 20 以访问管理控制台。
- **2** 单击群组。
- **3** 单击添加新群组。
- **4** 键入新群组的名称。
- **5** 可选:键入新群组的描述。
- **6** 单击下一步。
- **7** 选中要添加到组中的用户、设备集合和单个设备的复选框,然后单击下一步。
- **8** 单击完成。

## 将用户添加到群组

将用户添加到 EFI IQ 中的群组。 必须先创建用户帐户,然后才能尝试将其添加到用户组。 必须先创建用户组,然后才能添加用户。

注释:只能向用户组添加操作员。

- **1** 在 EFI IQ 中单击 Co 以访问管理控制台。
- **2** 单击用户。
- **3** 选中要添加到特定群组的每个用户所对应的复选框。
- **4** 单击添加到群组。
- **5** 选择所需的用户组。
- **6** 单击完成。

### 删除用户

从 EFI IQ 中删除用户。

- **1** 在 EFI IQ 中单击 20 以访问管理控制台。
- **2** 单击用户。

**3**

单击要删除的用户旁边的更多选项 () 图标。

- **4** 选择 删除。
- **5** 在删除用户对话框中,单击确定。

## 添加班次

使用 EFI IQ 创建新的班次。

- **1** 在 EFI IQ 中单击 20 以访问管理控制台。
- **2** 单击班次管理器
- **3** 单击添加新班次。
- **4** 在班次名称字段中,键入首选班次名称。
- **5** 以下列方式之一选择开始时间和结束时间:
	- 单击 → 并调整时间。
	- **•** 单击开始时间或结束时间字段并调整时间。
- **6** 在休息日下,选择要从班次中删除的天数。
- **7** 单击保存。

注释: 如果当前班次包含与现有班次相同的名称或计划, 则会出现班车冲突对话框。

**8** 单击完成。

### 删除班次

从 EFI IQ 删除班次。

**1** 在 EFI IQ 中, 单击 20 以访问管理功能。

**2** 单击班次管理器

单击要删除的班次旁边的更多选项 ( ) 图标。

**4** 选择 删除。

**3**

**5** 在删除班次对话框中,单击确定。

### 编辑班次

- 在 EFI IQ 中编辑班次。
- **1** 在 EFI IQ 中, 单击 20 以访问管理功能。
- **2** 单击班次管理器
- **3**

单击要编辑的班次旁边的更多选项 ( ) 图标。

- **4** 选择编辑。
- **5** 在班次名称字段中,键入首选班次名称。
- **6** 以下列方式之一选择开始时间和结束时间:
	- 单击 © 图标并调整时间。
	- **•** 单击开始时间或结束时间字段并调整时间。
- **7** 在休息日下,选择要从班次中删除的天数。
- **8** 单击保存。

注释: 如果当前班次包含与现有班次相同的名称或计划, 则会出现班车冲突对话框。

**9** 单击完成。

## 查看设备详情

查看设备的详细信息,例如墨粉信息、打印机利用情况、作业详细信息等。

- **1** 在 EFI IQ 中单击 Co 以访问管理控制台。
- **2** 单击设备。 然后将显示已注册设备的列表。
- **3** 从此列表中选择一台设备以查看其详细信息。

### 停止跟踪设备

在 EFI IQ 中停止跟踪活动设备。

- **1** 在 EFI IQ 中单击 20 以访问管理控制台。
- **2** 单击设备。
- **3** 选择活动标签。
- **4**

单击需要停止跟踪的设备旁边的更多选项()图标。

- **5** 选择停止跟踪。
- **6** 单击确定。

### 开始跟踪设备

在 EFI IQ 中开始跟踪非活动设备。

- **1** 在 EFI IQ 中单击 Co 以访问管理控制台。
- **2** 单击设备。
- **3** 选择非活动标签。
- **4**

单击需要跟踪的设备旁边的更多选项()图标。

- **5** 选择开始跟踪。
- **6** 单击确定。

### 删除设备

- 从 EFI IQ 中永久删除非活动状态的设备
	- 在 EFI IQ 中单击 20 以访问管理控制台。
- **2** 单击设备。
- **3** 选择非活动标签。
- **4**

**1**

单击要删除的设备旁边的更多选项() 图标。

**5** 选择 删除。

注释: 如永久删除设备, 则必须联系 EFI IQ 支持团队才能再次加载该设备。

- **6** 单击是。
- **7** 单击确定。

## 创建设备集合

将设备集合在一起,以简化 EFI IQ 中的管理。

- **1** 在 EFI IQ 中单击 20 以访问管理控制台。
- **2** 单击设备集合。
- **3** 单击新建设备集合。
- **4** 键入名称和描述。
- **5** 单击下一步。
- **6** 选中要添加到集合的每个设备对应的复选框。 注释: 选择设备型号以筛选设备列表。
- **7** 单击下一步。
- **8** 单击完成。

## 指定公司设定

管理员可以在 EFI IQ 中指定公司跟踪设定。

- **1** 在 EFI IQ 中单击 20 以访问管理控制台。
- **2** 单击公司设定。
- <span id="page-8-0"></span>**3** 选择或清除以下选项的复选框以指定设定:
	- **•** 跟踪作业名称
	- **•** 跟踪用户名称
	- **•** 显示缩略图

注释:默认全选所有设定。当管理员清除某个设定的复选框时,此设定无法发送到云端。

**4** 单击保存。

## 针对 EFI IQ 应用程序许可打印机

EFI IQ 应用程序 IQ Manage 和 EFI ColorGuard 要求每台打印机都具有相应的许可证。

IQ Manage 和 EFI ColorGuard 为您的帐户提供 30 天的免费试用。试用许可证允许您在试用期间连接所有受 支持的打印机。在 30 天的试用期结束后,您必须单独许可每台带有许可证激活代码 (LAC) 的打印机才能访问 IQ Manage 或 EFI ColorGuard。

注释: 请联系您的 EFI 供应商以购买 EFI IQ 应用程序许可证或续订许可证。

### 查看许可证

您可以查看 EFI IQ 应用程序许可证。

**1** 在 EFI IQ 中单击 Co 以访问管理控制台。

- **2** 单击许可证管理器。
- **3** 要查看已激活的 EFI IQ 许可证,请执行以下操作之一:
	- **•** 单击查看我的全部许可证。
	- **•** 在菜单栏中选择单个应用程序以查看获得许可的设备。

### 添加新许可证

您可以为打印机添加 IQ Manage 或 EFI ColorGuard 许可证。

**1**

- 在 EFI IQ 中单击 Co 以访问管理控制台。
- 2 单击许可证管理器,然后根据要添加的许可证类型,从以下标签中选择一项:
	- **•** IQ Manage
	- **•** EFI ColorGuard
- **3** 单击新增许可证。
- **4** 在应用新许可证对话框中,在文本字段中输入 LAC,然后单击添加。
- **5** 单击完成。

您可以通过单击查看 IQ Manage 许可证或查看 EFI ColorGuard 许可证分别查看您的所有 IQ Manage 或 EFI ColorGuard 许可证。

### 分配许可证

为您的打印机分配许可证。

- **1** 在 EFI IQ 中单击 Co 以访问管理控制台。
- **2** 单击许可证管理器。
- **3** 根据要为打印机分配的许可证类型,从以下标签中选择一项:
	- **•** IQ Manage
	- **•** EFI ColorGuard
- **4**

单击要激活的打印机旁边的更多选项()图标。

- **5** 选择分配许可证。
- **6** 单击完成。 许可证的过期日期会显示在许可证有效期限一列中。

您可以通过单击更多选项( ) 图标并选择查看许可证来查看单个打印机的 LAC 信息。弹出的对话框中会 显示已许可的打印机名称、LAC 和激活日期。

### 移除许可证

您可以在许可证管理器中移除打印机分配到的 IQ Manage 或 EFI ColorGuard 许可证。

**1** 在 EFI IQ 中单击  $\mathcal{C}_{\bullet}$  以访问管理控制台。

- **2** 单击许可证管理器。
- **3** 根据要从打印机中移除的许可证类型,从以下标签中选择一项:
	- **•** IQ Manage
	- **•** EFI ColorGuard
- **4**

单击要停用的打印机旁边的更多选项()图标。

- **5** 选择移除许可证。
- **6** 在取消激活许可证对话框中,单击取消激活。
- **7** 单击确定。

在您将打印机的 IQ Manage 或 EFI ColorGuard 的 LAC 移除后,您可以将相应许可证应用到其他打印机。在 未取得许可的打印机上,单击更多选项() ) 图标,然后选择分配许可证。

<span id="page-10-0"></span>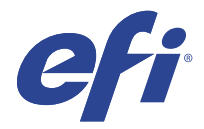

# EFI Cloud Connector

EFI Cloud Connector 会将打印机连接到 EFI IQ 服务。

EFI IQ 是为打印服务提供商提供的云应用程序套件。

使用 EFI Cloud Connector,您可以管理、注册和跟踪打印机以及与 EFI IQ 服务和 Web 应用的连接。

## 支持的设备

EFI Cloud Connector 支持运行 Fiery 系统软件 FS150/150 Pro 及其更高版本的 Fiery servers。

### 客户端桌面的必备条件

下表列出了软件和硬件的最低要求:

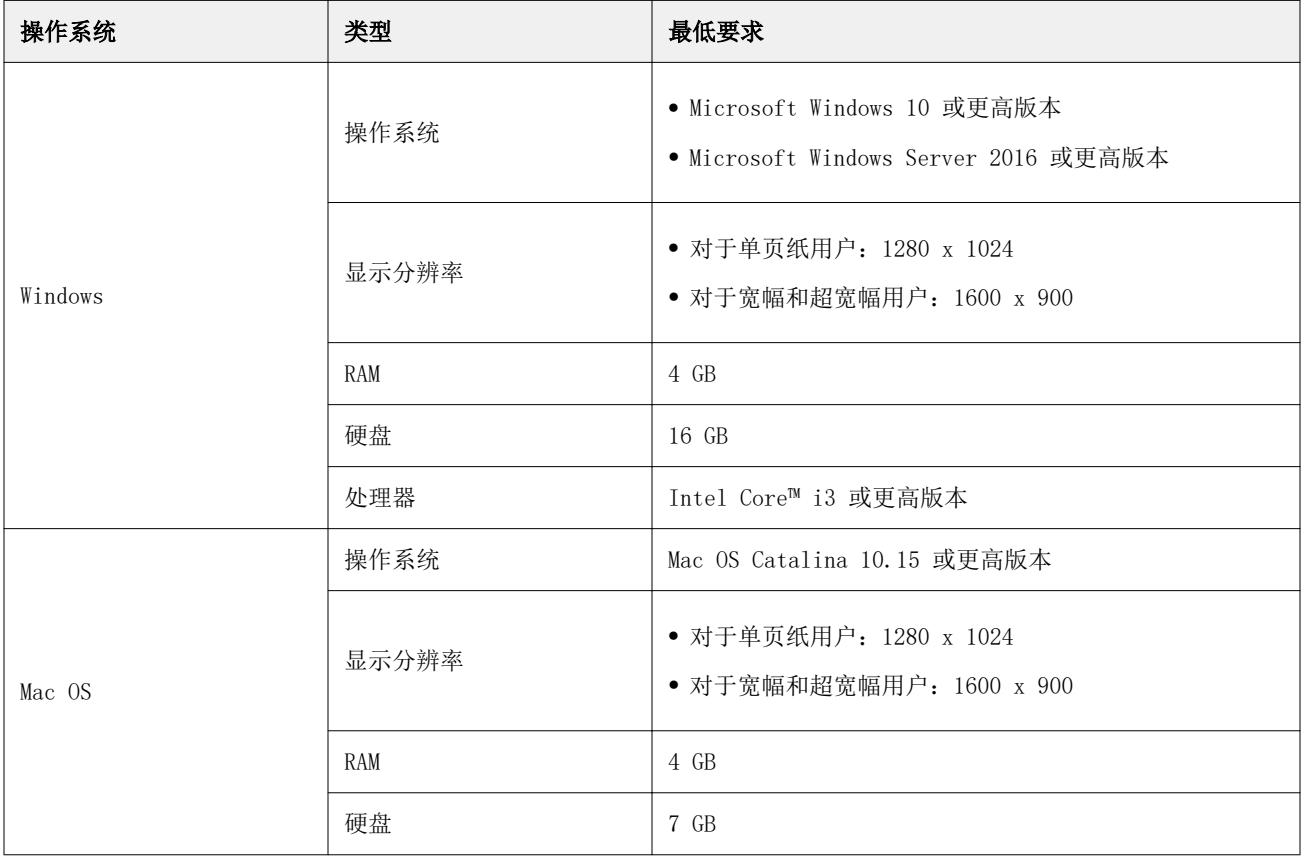

## 安装

适用于由 Fiery 驱动的单张纸打印机的 EFI Cloud Connector 可以下方任意一种方式安装:

**•** Fiery server

在 Fiery server 上安装 EFI Cloud Connector,然后使用已安装的 EFI Cloud Connector 注册相同的服 务器。

**•** 客户端桌面

在 Windows 或 Mac OS 桌面上安装 EFI Cloud Connector,可注册最多 10 个 Fiery servers。

注释:只能在客户端桌面或 Fiery server 上安装一个 EFI Cloud Connector 的实例。

#### EFI 推荐的网络拓扑结构

为获得最佳连接性,EFI 建议在连接至互联网的 Fiery server 上安装 EFI Cloud Connector。有关更多详细 信息,请参阅 在 Fiery server 上安装 EFI Cloud Connector (第 12 页)。

如果 Fiery server 没有连接互联网,则 EFI 建议在通过局域网 (LAN) 与 Fiery server 连接的 Windows 或 Mac OS 桌面端上安装 EFI Cloud Connector。有关更多详细信息,请参阅 在客户端桌面上安装 EFI Cloud Connector(第 12 页)。

#### 在 Fiery server 上安装 EFI Cloud Connector

在与互联网相连接的 Fiery server 上安装 EFI Cloud Connector。

- **1** 启动 Fiery Command WorkStation v6.7 或更高版本。
- **2** 点击服务器。
- **3** 选择 EFI IQ > 更新 Fiery 服务器。 将开始下载并安装 EFI Cloud Connector。
- **4** 如果您的 Fiery server 已预装有 EFI Cloud Connector,请选择 EFI IQ > 连接到 EFI IQ。

注释:EFI Cloud Connector 上会预装有 FS500/500pro 及更高版本的 Fiery servers 。

#### 在客户端桌面上安装 EFI Cloud Connector

在通过 LAN 连接到您的 Fiery server 的 Windows 或 Mac OS 桌面上安装 EFI Cloud Connector。

**1**

在 EFI IQ 中单击  $\overline{\mathcal{C}_0}$  以访问管理控制台。

- **2** 单击设备。
- **3** 单击 如何添加更多打印机。
- **4** 按照屏幕说明进行操作,并回答问题。

注释:如果您使用的是 Fiery Command WorkStation v6.7 或更高版本,请参阅 在 Fiery server 上安装 EFI Cloud Connector (第 12 页)。

**5** 单击 Windows 或 Mac,以下载并安装 EFI Cloud Connector。

### 跟踪 EFI Cloud Connector 的状态

以下列表描述了打印机在 EFI Cloud Connector 上的不同跟踪状态:

- **•** 活动:打印机正在主动向您的 EFI IQ 账户发送数据。
- **•** 处理中:打印机正被装载到您的 EFI IQ 帐户上。
- **•** 副本:打印机已经由另一台 EFI Cloud Connector 连接至您的 EFI IQ 帐户。
- **•** 拒绝:EFI IQ 拒绝启动追踪的请求。
- **•** 删除:打印机已从您的 EFI IQ 帐户中删除。请联系 EFI IQ 支持团队,重新开始跟踪此打印机。
- **•** 被动:EFI Cloud Connector 没有将数据发送到您的 EFI IQ 帐户。

### 代理设置配置

将代理设定配置为通过防火墙使用 EFI Cloud Connector 连接到 EFI IQ。

EFI Cloud Connector 和 Fiery server 必须位于同一代理网络中。

- **1** 从下列其中一个位置启动 EFI Cloud Connector:
	- **•** Windows: 开始 > Fiery > EFI Cloud Connector (ECC)
	- **•** Mac OS: 转到 > 应用程序 > Fiery > EFI Cloud Connector (ECC)

注释:您可以在浏览器中从<http://localhost:11214> 访问 EFI Cloud Connector。

- **2** 点击配置代理设定。
- **3** 在代理设定窗口中,选择使用代理。
- **4** 选择 自动 作为代理安全方法。
- **5** 在文本字段中指定以下信息:
	- **•** 代理服务器名称
	- **•** 端口
	- **•** 代理用户名
	- **•** 代理密码
- **6** 单击测试。 如果代理配置测试通过,则会在代理设定 窗口中显示一条消息。
- **7** 单击保存。

### 注册一个 Fiery server

使用 EFI Cloud Connector 將 Fiery server 连接到 EFI IQ。 每个 Fiery server 必须联机。

EFI Cloud Connector 应安装在与所连接的 Fiery servers 同时运行的系统上。

如果系统托管的 EFI Cloud Connector 处于关闭状态,则通过 EFI Cloud Connector 连接的 Fiery servers 将显示为离线。

- **1** 从下列其中一个位置启动 EFI Cloud Connector:
	- **•** Windows:开始 > Fiery > EFI Cloud Connector
	- **•** Mac OS:转至 > 应用程序 > Fiery > EFI Cloud Connector

注释:您可以在浏览器中从 <http://localhost:11214>访问 EFI Cloud Connector。

- **2** 单击添加设备并输入 Fiery server 的名称或 IP 地址。
- **3** 输入 Fiery server 的 Fiery 管理员密码,然后单击注册。
- **4** 如果您想要添加另一台 Fiery server,请单击添加另一台,若非如此则单击完成。

注释: 您最多可以添加 10 台 Fiery servers。

- **5** 输入您的 EFI IQ 帐户信息和密码。
- **6** 单击登录。
- **7** 单击完成。

### 停止跟踪 Fiery server

停止跟踪 EFI Cloud Connector 中的 Fiery server, 以断开相关打印机与 EFI IQ 服务的连接。

注释:断开连接的打印机仍是在 EFI IQ 中注册的。

- **1** 从下列其中一个位置启动 EFI Cloud Connector:
	- **•** Windows: 开始 > Fiery > EFI Cloud Connector
	- **•** Windows:EFI Cloud Connector 桌面图标
	- **•** Mac OS: 转至 > 应用程序 > Fiery > EFI Cloud Connector
	- **•** Ubuntu:EFI Cloud Connector 桌面图标
- **2** 导航到要移除的 Fiery server。
- **3**
- 单击 。
- **4** 单击是。

### 取消激活 EFI Cloud Connector

取消激活 EFI Cloud Connector 以从 EFI IQ 与列出的打印机断开。

注释: 断开连接的打印机仍是在 EFI IQ 中注册的。

- **1** 从下列其中一个位置启动 EFI Cloud Connector:
	- **•** Windows:开始 > Fiery > EFI Cloud Connector
	- **•** Windows:EFI Cloud Connector 桌面图标
	- **•** Mac OS:转至 > 应用程序 > Fiery > EFI Cloud Connector
	- **•** Ubuntu:EFI Cloud Connector 桌面图标
- **2** 单击您的用户名。

注释: 您的用户名是 EFI IQ 账户随附的电子邮件地址。

- **3** 单击取消激活 ECC。 EFI Cloud Connector 重新启动。
- **4** 关闭 EFI Cloud Connector 窗口。

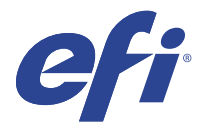

# EFI ColorGuard

EFI ColorGuard 可以使您轻松检查并保持 Fiery Driven 打印机上颜色的一致性和准确性。

使用 EFI ColorGuard, 您可以创建颜色验证或校准计划,以便在需要验证或校准特定系统时自动提示操作员。 操作员可以快速、轻松地验证颜色,并且结果会自动上传,供生产经理审核。可以通知操作员何时校准。您可 以查看单个验证的详细信息,多台打印机的比较,以及一段时间内的验证趋势,并根据需要计划校准,以确保 您的 Fiery Driven 打印机提供一致的颜色质量。

对于每台打印机,您可以计划在 EFI ColorGuard 云应用中验证或校准颜色输出。然后,EFI ColorGuard 桌面 版应用将在验证待处理时通知打印机操作员,并允许操作员通过桌面版应用工作流程验证或校准颜色输出。

在验证工作流程中, 桌面版应用将打开 FieryMeasure,操作员使用它来测量颜色输出。接下来,Fiery Verify 接收来自 FieryMeasure 的测量值并显示结果的摘要。桌面版应用将验证结果上传到云应用,在那里可 以对其进行审查和分析。

在校准工作流程中,桌面版应用会打开 Fiery Calibrator,操作员用它重新校准 Fiery Driven 打印机的颜色 输出。校准器使用 FieryMeasure 作为校准工作流程的一部分。

EFI ColorGuard 包括以下内容:

- **•** <https://iq.efi.com/colorguard/> 的 EFI ColorGuard 云应用 计划验证和校准将在 EFI ColorGuard 桌 面版应用上完成,并跟踪验证结果。
- **•** EFI ColorGuard 桌面版应用 通知打印机操作员何时验证或校准颜色输出,使用 FieryMeasure 打印并测 量颜色输出,在 Fiery Verify 中显示结果,并将验证结果上传至 EFI ColorGuard 云应用。

## 支持的浏览器和操作系统

EFI ColorGuard 云应用支持下面列出的浏览器。EFI ColorGuard 桌面应用支持下面列出的操作系统。

#### 浏览器

- **•** Google Chrome
- **•** Microsoft Edge
- **•** Mozilla Firefox
- **•** Safari 11 或更高版本

#### 操作系统

注释: EFI ColorGuard 桌面应用仅支持 x64 位操作系统。

- **•** Mac OS X 10.13 或更高版本
- **•** Microsoft Windows 7、8.1、10、11

© 2023 Electronics For Imaging, Inc. 2023 年 3 月 28 日

## EFI ColorGuard 支持的测量仪器

EFI ColorGuard 需要一个测量仪器来测量打印输出,以进行颜色验证。EFI ColorGuard 支持下面列出的测量 仪器。

### 支持的测量仪器

- **•** EFI ES-1000
- **•** EFI ES-2000
- **•** EFI ES-3000
- **•** EFI ES-6000(以太网)
- **•** EFI ES-6000 (USB)
- **•** X-Rite i1iSis
- **•** X-Rite i1iSis XL
- **•** X-Rite i1Pro
- **•** X-Rite i1Pro 2
- **•** X-Rite i1Pro 3
- **•** X-Rite i1Pro 3+
- **•** X-Rite i1iO
- **•** X-Rite i1iO 2
- **•** X-Rite i1iO 3
- **•** X-Rite i1iO 3+
- **•** Barbieri Spectropad(仅带 USB 接口)
- **•** Barbieri Spectro LFP
- **•** Barbieri Spectro LFP qb
- **•** Barbieri Spectro Swing
- **•** Konica Minolta FD-5BT
- **•** Konica Minolta FD-9
- **•** Konica Minolta FD-9,配备自动送纸器
- **•** Konica Minolta MYIRO-1
- **•** Konica Minolta MYIRO-9
- **•** Konica Minolta MYIRO-9,配备自动送纸器
- **•** 以下内联测量仪器仅支持验证、重新校准和基准验证:
	- **•** Canon iPRC10000VP 系列内联
	- **•** Xerox iGen 内联分光光度计
	- **•** Xerox Full Width Array
	- **•** Konica Minolta IQ-501
- **•** 以下内联测量仪器仅支持验证:
	- **•** Ricoh 自动内联传感器

## EFI ColorGuard 商店仪表板

登录到 EFI ColorGuard 网络应用程序后, 可以查看 EFI ColorGuard 商店仪表板。

注释:您可以通过单击 从 EFI ColorGuard 网络应用程序中的任何选项卡访问商店仪表板 。

在仪表板中,您可以:

- **•** 在商店摘要中查看验证预设的最新信息。
- **•** 单击下载 EFI ColorGuard 桌面版安装 EFI ColorGuard 桌面应用程序(请参阅 [下载并安装 EFI](#page-27-0) [ColorGuard 桌面应用](#page-27-0)(第 28 页)。)
- **•** 通过以下任一方式筛选打印机:
	- **•** 已获得许可
	- **•** 未获得许可
	- **•** 全部
- **•** 查看验证排程或单击创建排程以创建验证排程。(请参阅 [创建验证计划\(](#page-22-0)第 23 页)。)
- **•** 查看校准排程或单击创建排程以创建校准排程。(请参阅 [创建校准计划](#page-23-0)(第 24 页)。)
- **•** 查看许可打印机的到期日期。
- **•** 单击管理许可证以访问许可证管理器的 EFI ColorGuard 许可证选项。(请参阅 [针对 EFI IQ 应用程序许](#page-8-0) [可打印机](#page-8-0)(第 9 页)。)

### 创建验证预设

创建验证预设以指定用于计划颜色验证的色差、 容差设定和色块集。 您需要知道:

**•** 色差包含与样本测量值进行比较的目标颜色。

注释: 如 GRACoL2013 和 FOGRA51 等行业标准颜色空间包括大部分色差选择。

- **•** 容差设定定义用于比较色差值和样本测量值的标准。
- **•** 色块集包含打印用作测量样本的色块。

**注释:** 如 Idealliance Control Wedge 2013、Fogra Media Wedge V3 和 IT8.7/4 等行业标准色块集包括 大部分色块集选择。

创建验证计划需要验证预设。

- **1**
- 在 ColorGuard 应用程序中, 单击

- **2** 新建预设或复制现有预设。
	- **•** 单击新建验证预设新建预设,或
	- 将光标放在现有验**证预设**的列表上,然后单击 ID 以复制现有预设。
- **3** 在验证预设下,输入新预设的名称。
- **4** 选择一个适合您想编辑的颜色生产工作流程的色差。
	- **•** 或者,单击 导入新的颜色参考。有关更多详细信息,请参阅 [导入颜色参考\(](#page-19-0)第 20 页)。

注释:理想情况下,您的选择应与用于打印正在验证颜色的作业的源颜色特性档相匹配。

- **5** 选择一个适合您要验证的颜色生产工作流程的容差设定。
	- 或者, 单击 <sup>10</sup> 创建新的或修改现有的容差设定。有关更多详细信息, 请参阅 [创建或编辑容差设定](#page-20-0) (第 21 页)。
- **6** 选择一个适合您要验证的颜色生产工作流程的色块集。
	- **•** 或者,单击 导入新的色块集。有关更多详细信息,请参阅 [导入色块集\(](#page-21-0)第 22 页)。
- **7** 单击保存。

#### 编辑验证预设

在 EFI ColorGuard 中修改验证预设。

在 EFI ColorGuard 应用程序中, 单击

- **2** 在验证预设标签中,将光标放在现有验证预设的列表上。
- **3** 单击 $\lceil \mathcal{C} \rceil$

**1**

- **4** 在验证预设窗口中,在验证预设字段中输入您的首选名称。
- **5** 选择一个适合您想编辑的颜色生产工作流程的色差。
	- 或者, 单击 T 以导入新的颜色参考。有关更多详细信息, 请参阅 [导入颜色参考\(](#page-19-0)第 20 页)。

注释:理想情况下,您的选择应与用于打印正在验证颜色的作业的源颜色特性档相匹配。

- **6** 选择一个适合您要验证的颜色生产工作流程的容差设定。
	- **•** 或者,单击 创建新的或修改现有的容差设定。有关更多详细信息,请参阅 [创建或编辑容差设定](#page-20-0) (第 21 页)。
- <span id="page-19-0"></span>**7** 选择一个适合您要验证的颜色生产工作流程的色块集。
	- 或者,单击 T 以导入新的色块集。有关更多详细信息,请参阅 [导入色块集\(](#page-21-0)第 22 页)。
- **8** 单击保存。

#### 删除验证预设

从 EFI ColorGuard 中删除验证预设。

注释:如果验证预设当前在验证计划中使用,您将无法从验证预设标签删除验证预设。您必须从验证计划移除 验证预设。

- 在 EFI ColorGuard 应用程序中, 单击
- **2** 在验证预设标签中,将光标放在现有验证预设的列表上。
- **3** 单击 ■ 删除现有的验证预设。
- **4** 在删除预设对话框中,单击是。

### 导入颜色参考

导入可在自定义验证预设中使用的颜色参考。具有导入颜色参考的验证预设也可用于计划验证。

**1**

**1**

- 在 EFI ColorGuard 应用程序中, 单击
- **2** 单击颜色参考选项卡。
- **3** 单击导入颜色参考。
- **4** 在"浏览"对话框中,导航到要导入的颜色参考。
- **5** 单击打开。

### 重命名颜色参考

在 EFI ColorGuard 中修改颜色参考名称。

- 在 EFI ColorGuard 应用程序中, 单击
- **2** 在颜色参考标签中,将光标放在列表上以获取现有颜色参考。
- **3** 单击 $\boxed{6}$

**1**

**4** 在重命名颜色参考窗口中,键入您要使用的名称。

<span id="page-20-0"></span>**5** 单击确定。

### 删除颜色参考

从 EFI ColorGuard 删除自定义颜色参考。

注释: 如果自定义颜色参考当前在验证预设中使用, 您将无法从颜色参考标签删除颜色参考。您必须从验证预 设移除自定义颜色参考。

**1** 在 EFI ColorGuard 应用程序中, 单击

**2** 在颜色参考标签中,将光标放在列表上以获取现有颜色参考。

- **3** 单击 ┃■ 】可删除现有颜色参考。
- **4** 在删除颜色参考对话框中,单击是。

### 创建或编辑容差设定

容差设定定义了将测量值与色差值进行比较时使用的条件。您可以选择是否通过警告或故障指示超过限制的验 证结果。

了解颜色工作流程的可接受变化限制,包括:

- **•** ΔE 公式
- **•** 常规 ΔE 限制
- **•** 原色 ΔE 限制
- **•** 色调差别 ΔH 限制
- **•** 色调值差别公差限制
- **•** 色度差别 ΔCh 限制
- **•** NPDC ΔL 限制
- **•** 专色 ΔE 限制
- 注释:限制定义为每个标准计算的可接受容差范围。
- **1** 在 EFI ColorGuard 应用程序中, 单击

- **2** 在容差设定标签中,将光标放在现有容差设定的列表上。
- **3**  $_{\rm \hat{H}\pm}$  〇  $_{\rm \circ}$
- **4** 可选: 编辑容差设定的名称。
- **5** 选择一个 ΔE 公式。
- **6** 使用复选框以选择您想要的容差标准。
- <span id="page-21-0"></span>**7** 为每个所选的条件输入限制。
- **8** 对于每个所选标准,请选择警告或故障来指示测量值何时超出您制定的限制。

#### 注释:

- **•** 警告仅代表信息,仍将允许验证通过。
- **•** 故障将导致整个验证失败。
- **9** 单击保存。

### 重命名容差设定

在 EFI ColorGuard 中修改容差设定名称。

- **1** 在 EFI ColorGuard 应用程序中, 单击
- **2** 在容差设定标签中,将光标放在现有容差设定的列表上。
- **3** 单击  $\boxed{\mathscr{C}}$
- **4** 在重命名容差设定窗口中,键入您要使用的名称。
- **5** 单击确定。

### 删除容差设定

从 EFI ColorGuard 删除容差设定。

注释: 如果自定义容差设定目前用于验证预设中, 您将无法从容差设定标签中删除容差设定。您必须从验证预 设移除自定义容差设定。

**1**

在 EFI ColorGuard 应用程序中, 单击

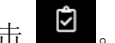

- **2** 在容差设定标签中,将光标放在现有容差设定的列表上。
- **3** 单击 1 删除现有的容差设定。
- **4** 在删除容差设定对话框中,单击是。

## 导入色块集

导入可在自定义验证预设中使用的色块集。具有导入色块集的验证预设也可用于计划验证。

- **1**
- 在 EFI ColorGuard 应用程序中, 单击
- **2** 单击色块集选项卡。
- <span id="page-22-0"></span>**3** 单击导入色块集。
- **4** 在"浏览"对话框中,导航到要导入的色块集。
- **5** 单击打开。

### 重命名色块集

在 EFI ColorGuard 中修改色块集名称。

**1** 在 EFI ColorGuard 应用程序中, 单击

- **2** 在色块集标签上,将光标置于现有色块集列表的上方。
- **3** 单击  $|$   $\mathscr{C}|$
- **4** 在重命名色块集窗口中,键入您要使用的名称。
- **5** 单击确定。

### 删除色块集

从 EFI ColorGuard 删除色块集。

注释:如果自定义色块集目前用于验证预设中,您将无法从色块集标签中删除色块集。您必须从验证预设移除 自定义色块集。

**1**

在 EFI ColorGuard 应用程序中, 单击

- **2** 在色块集标签上,将光标置于现有色块集列表的上方。
- **3** 单击 <mark>D 删除现有的色块集。</mark>
- **4** 在删除色块集对话框中,单击是。

### 创建验证计划

计划验证,以通知印刷机操作员何时从 EFI ColorGuard 桌面版应用进行颜色验证。

您需要知道:

**•** 要使用的验证预设。

验证预设指定验证测试的参考色彩空间和容差。为您的首选 CMYK 参考 (如 FOGRA 或 GRACoL) 和容差设定 选择预设。

**•** 要使用的打印机的作业属性预设。 作业属性预设指定将用于计划验证的作业属性组。选择与要验证的生产工作流程的作业属性相匹配的预设。

- <span id="page-23-0"></span> 在 EFI ColorGuard 应用程序中,执行以下操作之一:
	- **•** 在仪表板上导航至所需的打印机,并在验证排程窗格中单击创建排程。
	- 通过单击 **画** 导航至排程标签, 然后单击创建新排程。
- 选择验证。
- 在名称框中,键入新排程的名称。
- 选中要包含在验证计划中的设备。
- 选择适用于验证计划的作业属性。
- 选择验证预设。
- 可选: 选择自动利用内联测量仪器验证。
- 单击下一步。
- 选择要进行颜色验证的时间和日期。
- 可选: 在通知下,单击添加收件人,以发送验证事件(如验证通过或验证失败)的电子邮件通知。

注释: 任何电子邮件地址都可以接收通知。

单击完成。

### 创建校准计划

计划校准,以通知印刷机操作员何时从 EFI ColorGuard 桌面版应用进行颜色校准。

您需要知道:

要使用的打印机的作业属性预设。

作业属性预设指定将用于计划校准的作业属性组。选择与要校准的生产工作流程的作业属性相匹配的预设。

- 在 EFI ColorGuard 应用程序中,执行以下操作之一:
	- **•** 在仪表板上导航至所需的打印机,并在校准排程窗格中单击创建排程。
	- 通过单击 <sup>面</sup> 导航至排程标签,然后单击**创建新排程**。
- 选择重新校准。
- 在名称框中,键入新排程的名称。
- 选中要包含在校准计划中的设备。
- 选择适用于校准计划的校准集。
- 单击下一步。
- 计划进行颜色校准的时间和日期。
- 可选: 在通知下,单击添加收件人,发送校准事件的电子邮件通知。
	- 注释: 任何电子邮件地址都可以接收通知。

**9** 单击完成。

## 创建基准验证计划

创建基准验证计划,以通知印刷机操作员何时从 EFI ColorGuard 桌面版应用进行基准验证。 您需要知道:

#### 要使用的打印机的作业属性预设。

作业属性预设指定将用于计划基准验证的作业属性组。选择与要验证的生产工作流程的作业属性相匹配的预 设。

- **1** 在 EFI ColorGuard 应用程序中,执行以下操作之一:
	- **•** 在仪表板上导航至所需的打印机,并在验证排程窗格中单击创建排程。
	- 通过单击 **同 导航至排程标签,然后单击创建新排程。**
- **2** 选择基准验证。
- **3** 在名称框中,键入新排程的名称。
- **4** 选中要包含在基准验证计划中的设备。
- **5** 可选: 选择自动利用内联测量仪器验证。
- **6** 选择适用于基准验证计划的作业属性。
- **7** 选择容差设定。
- **8** 选择色块集。
- **9** 单击下一步。

**10** 选择要进行基准验证的时间和日期。

**11** 可选: 在通知下,单击添加收件人,以发送验证事件(如验证通过或验证失败)的电子邮件通知。

注释: 任何电子邮件地址都可以接收通知。

**12** 单击完成。

**13**

可选: 单击请求验证图标 ( ) 以请求印刷机操作员从 EFI ColorGuard 桌面版应用程序执行基准计划 的第一次验证 。

第一次验证完成后,即可创建基准。然后将该基准用作后续基准验证的颜色参考。

### 编辑计划

必须至少计划一个验证或校准。

- **1**
- 在 ColorGuard 应用程序中, 单击

**2** 将光标放在要编辑的计划上,然后单击

- **3** 根据需要更新名称、设备、作业属性或验证预设。
- **4** 可选: 选择自动利用内联测量仪器验证。
- **5** 单击下一步。
- **6** 根据需要更新时间和日期。
- **7** 可选: 在通知下,单击添加收件人,以发送计划事件(如验证或校准通过)的电子邮件通知。 注释: 任何电子邮件地址都可以接收通知。
- **8** 单击完成。

## 立即请求验证

发送即时请求以验证预定验证。 必须至少预定一个验证。

- **1** 在 EFI ColorGuard 应用程序中, 单击
- **2**

将光标放在要请求的预定验证上,然后单击

注释:如果在已选择利用内联测量仪器自动验证的计划上单击 ,验证请求将发送到已安装的 EFI ColorGuard 桌面应用程序并自动运行预定验证。

## 立即请求校准

发送即时请求,以进行计划校准。 必须至少计划一个校准。

- **1**
- 在 EFI ColorGuard 应用程序中, 单击
- **2** 将光标放在要请求的计划校准上,然后单击

## 查看验证历史记录

从 EFI ColorGuard 云应用中检查已完成验证的状态和结果。查看已完成验证的详细结果。

- **1**
- 在 EFI ColorGuard 应用程序中, 单击

#### **2** 可选: 单击 → 以更改显示的验证结果的范围。

**3** 将光标放在单个验证结果上,然后单击 9 以查看详细验证结果。

<span id="page-27-0"></span>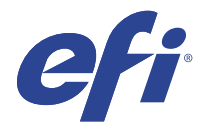

# EFI ColorGuard 桌面版应用

EFI ColorGuard 桌面版应用允许操作员快速验证颜色、自动向云报告验证结果,并查看最近的验证历史记录。 EFI ColorGuard 桌面版应用工作流由以下程序组成。

- **•** EFI ColorGuard 桌面版应用 通知打印机操作员何时验证颜色输出,并将结果上传到 EFI ColorGuard 云 应用。
- **•** FieryMeasure 测量颜色输出。
- **•** Fiery Verify 显示验证结果。
- 从<https://iq.efi.com/colorguard/> 可获得 EFI ColorGuard 桌面版应用。

## 安装

#### 下载并安装 EFI ColorGuard 桌面应用

需要有效的互联网连接。

- **1** 在 EFI ColorGuard 应用程序中,执行以下操作之一:
	- **•** 单击仪表板上的下载 EFI ColorGuard 桌面版。
	- **•** 单击 。
- **2** 单击 Mac 或 windows,下载适合您的系统的版本。
- **3** 打开并运行 EFI ColorGuard 桌面应用安装程序。
- **4** 打开 EFI ColorGuard 桌面应用。
- **5** 使用您的 EFI IQ 电子邮件和密码登录 EFI ColorGuard 账户。

### 卸载 Mac OS 上的 EFI ColorGuard 桌面应用

卸载 EFI ColorGuard 桌面应用,以将其从不再使用 EFI ColorGuard 的系统中删除。

- **1** 在程序中打开 Fiery Software Uninstaller。
- **2** 选择 EFI ColorGuard。
- **3** 点击卸载。

**4** 按照屏幕说明进行操作。

### 卸载 Windows 上的 EFI ColorGuard 桌面应用

卸载 EFI ColorGuard 桌面应用,以将其从不再要执行颜色验证的系统中删除。

- **1** 打开 Windows 控制面板。
- **2** 点击卸载程序。
- **3** 选择 EFI ColorGuard
- **4** 点击卸载。
- **5** 按照屏幕说明进行操作。

### 验证颜色输出

从 EFI ColorGuard 桌面版应用中按计划验证打印机的颜色输出。

需要有效的互联网连接。

需要一个受支持的测量仪器。

将打印机纳入验证计划。

**1** 打开 EFI ColorGuard 桌面版应用。

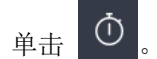

**3** 单击验证。

**2**

EFI ColorGuard 桌面版应用使用 FieryMeasure 打印和测量以进行验证。

注释: 如果计划验证已选择利用内联测量仪器自动验证, 则验证将在预定时间自动更改为进行中。

- **4** 从仪器列表中选择您的测量仪器。 点击仪器选项右侧的设置以配置设置,例如测量模式和大色块大小。
- **5** 在图表大小列表中,选择与[作业属性预设](#page-22-0)(第 23 页)指定的纸张相对应的图表大小。
- **6** 可选: 指定预热页的数量。

注释: 如果打印机长时间未使用, 则预热页很有用。

- **7** 单击打印。
- **8** 从打印机中检索页面。(丢弃任何预热页。)
- **9** 按照屏幕说明对页面进行测量。
- **10**

**11**

可选: 单击 <br />
以查看 Fiery Verify 中的详细验证结果。

可选: 单击  $\Box$ , 将验证结果另存为 PDF。

**12** 可选: 单击 > 将验证结果的标签创建为 PDF。

### FieryMeasure

FieryMeasure 是一种使用测量仪器在页面上测量多行打印色块的实用程序。您也可以使用 FieryMeasure 打印 色块頁面。

FieryMeasure 支持诸如 EFI ES-2000 分光光度计等多种测量仪器。

FieryMeasure 从需要颜色测量数据的其他应用启动。

#### 对测量页进行测量

颜色测量仪器(例如分光光度计)测量色块反射的光并将测量结果存储为数值。测量色块页的流程取决于仪 器。

某些仪器具有自校准功能,可检查仪表是否正常工作。例如,可能通过检查仪器精确测量已知颜色样本的能力 来进行校准。如果自校准功能可用,您必须先校准仪器才能继续测量页面。

手持仪器要求您按照说明放置页面和在页面上测量每行色块。自动仪器对每行进行测量并且无需用户交互操作 便可测量下一行。某些仪器还可自动定位页面。

#### 校准仪器

您必须先校准测量仪器才能进行可靠的测量。如果校准失败,您无法继续测量。

**1** 请遵循屏幕上的指示操作并单击下一步。

注释: 使用 EFI ES-2000 或 EFI ES-1000 分光光度计时, 支架上的白色色块和仪器光圈必须都是干净的。 使用 EFI ES-2000 时, 白色色块盖必须打开。

**2** 如果不能成功校准仪器,单击取消。

#### 使用 ES-2000 或 ES-1000 进行测量

您可以使用 EFI ES-2000 或 ES-1000 分光光度计测量页面上的色块。

您选择 ES-2000 作为测量方法时,可设置仪器设定:

- **•** 测量模式 选择需要的测量类型。您可以测量一次通过或两次通过的每个色带。
	- **•** M0 一次通过,UV 已包含
	- **•** M1 两次通过,D50,UV 已包含
	- **•** M2 两次通过,UV 截断
- **使用标尺** EFI ES-2000 下面的位置传感器将读取标尺上的色带,以确定 EFI ES-2000 的位置,因此必须 使用带有标尺的垫板,沿色带引导 EFI ES-2000。在两次通过中的色带测量需要使用标尺。
- **•** 色块大小 从可用的色块大小中选择:普通(默认)、中和大。 如果选择了大 ,则会打印较大的色块以 使用较低分辨率的打印机获得更好的测量值。无论色块大小如何,所有色块的测量方法都是相同的。

成功测量页面后,您可以检查测量数据。如果测量数据没有达到预期效果,您可以重新测量色带。

**1** 将色块页置于光滑平坦的平面。

如果您有测量色块页所需的垫板和标尺,请正确放置色块页。

注释: 使用 ES-2000 时, 如果选择打印色块页时使用标尺这一选项, 则一定要使用标尺。

**2** 当屏幕显示 ES-2000/ES-1000 正在测量时,将 ES-2000/ES-1000 置于屏幕上指定的色带上方或下方的空白 处。

注释:您可以从扫描测量切换到扫描到点测量,并返回到扫描测量,作为图表和楔形的逐行决定。

- **3** 按住按钮,沿色块的色带缓慢匀速地滑动 ES-2000/ES-1000。
- **4** 当 ES-2000/ES-1000 到达空白位置的尽头时,松开按钮。
- **5** 成功测量色块的一条色带后,将 ES-2000/ES-1000 移到下一条色带起始处的空白位置。
- **6** 继续采用与第一条色带相同的方式测量其余色带,直至测量完页面上的所有色块。
- **7** 继续采用相同的方式测量其余色块页(如果有),直至测量完所有色块页。
- **8** 测量完最后一个页面后,单击下一步。

#### 使用 FD-5BT 测量

您可以使用 Konica Minolta FD-5BT 分光光度计测量页面上的色块。

- **•** 将 FD-5BT 连接到计算机并打开 FD-5BT。
- **•** 若要了解有关 FD-5BT 的信息,请参阅该仪器附带的说明文档。

当您选择 FD-5BT 作为测量方法时,可设置该仪器设定。

测量模式 - 选择需要的测量类型。您可以测量一次通过或两次通过的每个色带。

- **•• MO** 标准照明 (白炽灯), 无 UV 滤镜
- **•** M1 补充照明 (D50),无 UV 滤镜
- **•** M2 标准照明(白炽灯),UV 滤镜(或防紫外线)

注释: MO、M1 和 M2 为 ISO 13655 中描述的标准测量条件。

您可以将色块大小设置为可用的大小之一:普通(默认值)、中和大。无论色块大小如何,所有色块的测量方 法都是相同的。

成功测量页面后,您可以检查测量数据。如果测量数据没有达到预期效果,您可以重新测量色带。

**1** 将色块页置于光滑平坦的平面。

在页面下放置几张普通的白色纸张,以实现更加精确的测量。

**2** 将色带导条置于第一行并将 FD-5BT 放在色带导条上。 如要获得放置仪器的帮助,单击显示操作方法。

注释:您可以从扫描测量切换到扫描到点测量,并返回到扫描测量,作为图表和楔形的逐行决定。

- **3** 当屏幕指示 FD-5BT 正在测量时,将仪器的样本光圈的顶端放在屏幕上指定的色带任一端的空白上面。
- **4** 按下 FD-5BT 侧面的按钮,并沿着色块条带缓慢匀速地滑动仪器。
- **5** 当 FD-5BT 最后到达空白时松开按钮。
- **6** 成功测量一个色块条带之后,将色带导条和 FD-5BT 移到屏幕上指定的下一个条带。
- **7** 继续采用与第一条色带相同的方式测量其余色带,直至测量完页面上的所有色块。
- **8** 继续采用相同的方式测量其余色块页(如果有),直至测量完所有色块页。
- **9** 测量完最后一个页面后,单击下一步。

#### 使用 Spectropad 测量

您可以使用 Barbieri Spectropad 无线分光光度计测量页面上的色块。

- **•** 将 Spectropad 连接到计算机并开启 Spectropad。
- **•** 如果指示需要校准,请校准 Spectropad。
- **•** 要了解有关 Spectropad 的信息,请参阅该仪器附带的说明文档。

选择 Spectropad 作为测量方法时,可以将色块大小设置为可用的大小之一: 普通(默认值)、中和大。无 论色块大小如何,所有色块的测量方法都是相同的。

成功测量页面后,您可以检查测量数据。如果测量数据没有达到预期效果,您可以重新测量色块行。

- **1** 将色块页置于光滑平坦的平面。
- **2** 将 Spectropad 放在页面上并使用红色激光将测量头与第一行的中心对齐。 从底部的色块行开始向上测量。

注释:您可以从扫描测量切换到扫描到点测量,并返回到扫描测量,作为图表和楔形的逐行决定。

- **3** 将测量头滑动到色块行任一端的空白区域。
- **4** 以 Spectropad 屏幕上速度指示器显示的可接受速度沿着色块行滑动测量头。 测量完色块行之后,Spectropad 会发出哔哔声并显示消息。
- **5** 成功测量一行色块之后,将 Spectropad 移到 Spectropad 屏幕上指定的下一色块行。
- **6** 继续采用相同的方式测量剩余的色块行,直至测量完页面上的所有色块。
- **7** 继续采用相同的方式测量其余色块页(如果有),直至测量完所有色块页。
- **8** 测量完最后一个页面后,单击下一步。

#### 使用 i1iO 2 或 i1iO 测量

i1iO 2/i1iO 将自动在每行色块上移动 ES-2000/ES-1000,以测量这些色块。屏幕图像突出显示每行测量时的 状态。

在测量色块页之前,您必须校准连接到 i1iO 2 或 i1iO 的 ES-2000 或 ES-1000。ES-2000/ES-1000 将在 i1iO 2/i1iO 上的白色色块处进行校准。如果白色色块被覆盖或不清洁,则校准可能会失败。

选择 i1i0 2 或 i1i0 作为测量方法时,可以将色块大小设置为可用的大小之一: 普通 (默认值)、 中和 大。无论色块大小如何,所有色块的测量方法都是相同的。

成功测量页面后,您可以检查测量数据。

**1** 将第一个色块页放置在 i1iO 2/i1iO 上,然后单击下一步。 放置页面时使其上边缘紧靠 i1iO 2/i1iO 臂。

注释:您可以从扫描测量切换到扫描到点测量,并返回到扫描测量,作为图表和楔形的逐行决定。

**2** 按照屏幕说明,将交叉线置于标记为 A 的色块上,然后按下 ES-2000/ES-1000 上的按钮。对标有 B 和 C 的色块重复此操作。

屏幕图像将帮助您找到色块 A、B 和 C。

- **3** 单击下一步。
- **4** 当 i1iO 2/i1iO 完成页面测量时,单击 下一步。
- **5** 采用与测量第一个色块页相同的方式测量剩余的色块页(如果有),操作应从放置页面和对齐色块 A、B 和 C 开始。
- **6** 测量完最后一个页面后,单击下一步。

#### 使用 Spectro LFP 测量

Barbieri Spectro LFP 自动将页面定位于其测量光圈下面并移动页面以测量每行的色块。屏幕图像突出显示每 行测量时的状态。

- **•** 将 Spectro LFP 连接到计算机并开启 Spectro LFP。
- **•** 校准 Spectro LFP。
- **•** 要了解有关 Spectro LFP 的信息,请参阅该仪器附带的说明文档。

选择 Spectro LFP 作为测量方法时,可以将色块大小设置为可用的大小之一: 普通(默认值)、中和大。无 论色块大小如何,所有色块的测量方法都是相同的。

成功测量页面后,您可以检查测量数据。

**1** 将第一个色块页放在样本固定器上,将样本固定器插入 Spectro LFP,然后单击下一步。 如屏幕所示定位页面。

注释:您可以从扫描测量切换到扫描到点测量,并返回到扫描测量,作为图表和楔形的逐行决定。

**2** 按照屏幕指示,将十字线置于标有 A 的色块上方,然后单击下一步或按 Enter 键。对标有 B 和 C 的色块 重复此操作。

屏幕图像将帮助您找到色块 A、B 和 C。

- **3** 单击下一步。
- **4** 当 Spectro LFP 完成页面测量时,单击下一步。
- **5** 采用与测量第一个色块页相同的方式测量剩余的色块页(如果有),操作应从放置页面和对齐色块 A、B 和 C 开始。
- **6** 测量完最后一个页面后,单击下一步。

#### 使用 i1iSis 或 i1iSis XL 测量

使用 i1iSis 或 i1iSis XL 测量的过程自动完成。成功测量页面后,您可以在需要时查看测量数据。 测量页面之前,确保测量仪器正确连接。

- **1** 将仪器的第一张测量页以页面上指示的方向放置,然后按下按钮。
- **2** 继续以和第一个测量页相同的方式测量其余测量页(如果有),直至测量完所有页面。
- **3** 测量完最后一个页面后,单击下一步。

#### 使用 ES-6000 测量

ES-6000 分光光度计是一款兼容 XRGA 的仪器, 它可自动读取页面并通过局域网连接到您的计算机。

在您测量页面之前,请确保 ES-6000 和您的计算机均已连接至局域网的同一子网。如果您不确定,请咨询网络 管理员。

ES-6000 类似于 X-Rite i1 iSis, 但是 ES-6000 通过局域网连接至您的计算机, 而不是通过 USB 接口。 ES-6000 可用于为网络上的多台计算机测量页面。打印在页面上的唯一 ID 可让 ES-6000 将测量值发送到正确 的计算机。

成功测量页面后,您可以在需要时查看测量数据。

- **1** 在插入色块页前按仪器上的按钮。
- **2** 当指示灯开始闪烁时,请按照页面上指示的方向将第一个测量页置于仪器中。
- **3** 继续以和第一个测量页相同的方式测量其余测量页(如果有),直至测量完所有页面。
- **4** 测量完最后一个页面后,单击下一步。

#### 使用 FD-9 测量

使用 Konica Minolta FD-9 测量可自动完成。成功测量页面后, 您可以在需要时查看测量数据。

在测量页面之前,将 FD-9 连接至计算机并打开 FD-9。若要了解有关 FD-9 的信息,请参阅该仪器附带的说明 文档。

- **1** 将仪器上的纸张导轨宽度设置为测量页的宽度。
- **2** 将页面的前缘放入 FD-9 直到页面被吸入。 如果 FD-9 仪器连接有可选的送纸器装置,请选择仪器上的确定按钮开始测量。
- **3** 继续以和第一个测量页相同的方式测量其余测量页(如果有),直至测量完所有页面。
- **4** 测量完最后一个页面后,单击下一步。

#### 使用 Spectro Swing 测量

使用 Barbieri Spectro Swing 进行的测量会自动完成。成功测量页面后, 您可以在需要时检查测量。 测量页面之前,确保 Spectro Swing 正确连接。

**1** 将第一个测量页置于仪器中。

- **2** 继续以与第一个测量页相同的方式测量剩余的测量页(如果有),直至测量完所有页面。
- **3** 测量完最有一个页面后,单击下一步。

#### 使用嵌入式仪器测量

使用安装在打印机上的嵌入式仪器进行测量可自动完成。成功测量页面后,您可以在需要时查看测量数据。 EFI ColorGuard 支持以下内联测量仪器。

- **•** Canon iPRC10000VP 系列内联
- **•** Xerox iGen 150 内联分光光度计
- **•** Konica Minolta IQ-501

在测量页面之前,必须在打印机上安装嵌入式仪器。若要了解有关嵌入式仪器的信息,请参阅该仪器附带的说 明文档。

#### 测量页(任何仪器)

对测量页进行测量之前,确保测量仪器正确连接。如果指示需要校准,请校准仪器。

注释:色块可能以数行黄色色块或黑色色块为边界,使仪器可在任一方向上测量。黄色色块和黑色色块不包括 在测量数据中。

- **1** 将第一个测量页置于仪器中或仪器上。
- **2** 如果需要对齐页面,请遵循屏幕上的指示对齐页面位置。
- **3** 如果仪器需要您手动扫描色块,请遵循屏幕上的指示扫描每个色带。
- **4** 成功测量页面之后,可以检查测量数据。 在测量没有达到预期值时,如果您的仪器支持手动扫描,则可重新测量色带。
- **5** 继续测量任何剩余的页面。
- **6** 在测量最后一页之后,单击下一步。

#### 测量错误

在测量色块时,您可以使用一套检测测量值错误的规则验证测量数据,并可在任一方向上扫描色带。 如果检测到无效测量,您可以重复测量。 错误的测量可能缘于以下原因:

- **•** 您测量的色带不对,即便该色带位于正确的页面上。
- **•** 您测量的页面不对。
- **•** 页面有打印缺陷,导致颜色错误。
- **•** 打印机或纸张有导致出现意外颜色的条件。

#### 测量页面之后检查测量值

您可以在继续操作之前检查页面的测量值。在屏幕上,将显示所选色带及其旁边色带的放大视图。在色块上移 动鼠标指针时会出现测量值。

- **1** 在屏幕上显示的色块布局中,单击想要检查的色带。
- **2** 在放大视图中,将鼠标指针移动到想要检查的色块上。

### 重新测量色带

您可使用手持测量仪器重新测量色带。屏幕上的放大视图将显示所选色带和其旁边的色带。

- **1** 在屏幕上的色块布局中,单击想要重新测量的色带。
- **2** 在放大的视图中,单击想要测量的色带的编号或字母。
- **3** 在出现提示时,像以前一样测量色带。
- **4** 单击下一步以转至下一页面,或继续操作。

### 重新校准颜色输出

从 EFI ColorGuard 桌面版应用中按计划重新校准打印机的颜色输出。

需要有效的互联网连接。

需要一个受支持的测量仪器。

将打印机纳入校准计划。

- **1** 打开 EFI ColorGuard 桌面版应用。
- **2**  $\mathbb{A}^{\#}$
- **3** 单击校准。

EFI ColorGuard 桌面版应用使用 Fiery Calibrator 和 FieryMeasure 打印和测量,以进行校准。

- **4** 选择校准名称,然后单击下一步。
- **5** 从测量方法列表中选择您的测量仪器。 单击方法选项右侧的设定以配置设置,例如测量模式和大色块大小。
- **6** 选择色块集。
- **7** 选择与校准对应的纸张来源,然后单击下一步。 将打印所选的色块集。
- **8** 从打印机中检索页面。(丢弃任何预热页。)
- **9** 按照屏幕说明对色块集进行测量。
- **10** 单击下一步
- **11** 可选: 单击测试页,检查重新校准结果。
- **12** 单击应用并关闭。

#### EFI IQ 37

## 适用于 EFI ColorGuard 的 Fiery Verify

Fiery Verify 显示 EFI ColorGuard 桌面版应用的验证结果。 结果是根据与 EFI ColorGuard 中计划的验证相关联的验证预设计算的。 验证预设指定用于计划颜色验证的色差、容差设定和色块集。 Fiery Verify 允许您编辑验证预设和容差设定,以便进行比较。

注释: 在 Fiery Verify 中编辑的验证预设和容差设定不会上传到 EFI ColorGuard。 Fiery Verify 需要 EFI ColorGuard 许可证或 Fiery Color Profiler Suite 许可证。 Fiery Verify 支持以下手持测量仪器:

- **•** EFI ES-1000
- **•** EFI ES-2000
- **•** EFI ES-3000
- **•** X-Rite i1Pro
- **•** X-Rite i1Pro 2
- **•** X-Rite i1Pro 3
- **•** X-Rite i1Pro 3+
- **•** Konica Minolta FD-5BT
- **•** Konica Minolta MYIRO-1

### 保存样本测量值

将作为验证过程一部分的测量样本另存为 .it8 文件。

- **1** 在 Fiery Verify 中,单击比较 > 保存示例。
- **2** 浏览到您要保存文件的位置。
- **3** 输入文件名称,然后单击保存。

### 保存示例作为参考

保存测量样本以用作验证预设编辑器中的颜色参考。

- **1** 在 Fiery Verify 中,单击比较 > 保存示例作为参考。
- **2** 输入文件名称,然后单击保存。

### 加载参考

将参考文件加载到 Fiery Verify 以将其与测量样本进行比较。 注释: Fiery Verify 支持 .icc、.txt 和 .it8 文件扩展名。 注释: 参考文件必须包含有效 CGATS 数据。 注释: 如果使用 .icc 文件, 将使用 IT8.7/4 的默认色块集。 **1** 在 Fiery Verify 中,单击比较 > 加载参考。

**2** 选择一个文件,然后单击打开。

#### 加载样本

将样本文件加载到 Fiery Verify 以将其与参考进行比较。 注释: Fiery Verify 支持 .icc、.txt 和 .it8 文件扩展名。 注释:样本文件必须包含有效 CGATS 数据。 注释: 如果使用 .icc 文件, 将使用 IT8.7/4 的默认色块集。 **1** 在 Fiery Verify 中,单击比较 > 加载示例。 **2** 选择一个文件,然后单击打开。

#### 色块测量

进行测量,以快速比较已打印色块。 检查并确保支持的手持测量仪器已连接。

- **1** 可选: 单击 文件 > 新建比较以开始新的比较。
- **2** 可选: 如果需要,请加载参考或文件示例。
- **3** 单击 比较 > 开始测量色块.
- **4** 按照屏幕上的校准说明校准测量仪器。
- **5** 单击测量模式并选择首选的测量模式。
- **6** 单击校准。
- **7** 在参考或示例下单击选择颜色测量结果的显示位置。
- **8** 将测量仪器放在要测量的色块上。
- **9** 使用测量仪器扫描色块。 Fiery Verify 将自动比较新测量结果和参考或示例列中加载的内容,并显示结果。
- **10** 测量需要的所有色块后,单击停止测量

### 测量参考

测量要在 Fiery Verify 中用作参考的色块页。 要求采用预先打印的色块页。

注释: Fiery Verify 将测量结果另存为 . it8 文件。

- **1** 在 Fiery Verify 中,单击比较 > 测量参考。 Fiery Verify 使用 FieryMeasure 测量示例。
- **2** 从仪器列表中选择您的测量仪器。 点击仪器选项右侧的设置以配置设置,例如测量模式和大色块大小。
- **3** 在测量列表中,选择测量结果的用途。
- **4** 在色块集列表中,为测量结果选择适当色块集。
- **5** 在图表大小列表中,选择打印机中加载的工作流程的合适纸张对应的图表大小。
- **6** 单击测量。
- **7** 按照屏幕上的说明校准测量设备。
- **8** 按照屏幕说明对页面进行测量。

### 测量示例

测量要在 Fiery Verify 中用作示例文件的色块页。 要求采用预先打印的色块页。

注释: Fiery Verify 将测量结果另存为 . it8 文件。

- **1** 在 Fiery Verify 中,单击比较 > 测量示例。 Fiery Verify 使用 FieryMeasure 测量示例。
- **2** 从仪器列表中选择您的测量仪器。 点击仪器选项右侧的设置以配置设置,例如测量模式和大色块大小。
- **3** 在测量列表中,选择测量结果的用途。
- **4** 在色块集列表中,为测量结果选择适当色块集。
- **5** 在图表大小列表中,选择打印机中加载的工作流程的合适纸张对应的图表大小。
- **6** 单击测量。
- **7** 按照屏幕上的说明校准测量设备。
- **8** 按照屏幕说明对页面进行测量。

### 保存报告

将验证比较的详细信息另存为 PDF 档案。

- **1** 在 Fiery Verify 中,
	- **•** 单击 文件 > 导出为 PDF > 报告,或
	- **•** 单击 。
- **2** 浏览到您要保存报告的位置。
- **3** 单击保存。

### 创建验证标签

将验证比较的详细信息另存为 PDF 文件中的标签。

- **1** 在 Fiery Verify 中完成验证之后,单击 。 将在 PDF 中创建标签并在默认 PDF 浏览器中打开。
- **2** 根据需要打印或保存 PDF 文件。

注释: G7 灰度容差集不需要颜色参考文件。

## 查看最近的验证历史记录

在 EFI ColorGuard 桌面应用中检查最近完成的验证的状态和结果。查看或下载最近所完成验证的结果的详细 报告。

- **1** 打开 ColorGuard 桌面应用。
- **2** 单击 。
- **3**

**4**

**5**

对于要查看的验证结果,请单击 结果、打印机预设、验证预设和容差设定将显示在新窗口中。

- 可选: 单击  $\bigoplus$  以在 Fiery Verify 中查看验证结果详细信息。
- 可选: 单击 < 下载 PDf 版的验证结果详细信息。
- **6** 可选: 单击 > 创建验证结果详细信息的标签。
- **7**
	- 可选: 单击 其新校准。

## 重新验证

重新校准 Fiery Driven 打印机后,请重新验证颜色。

需要有效的互联网连接。

需要一个受支持的测量仪器。

重新校准您的打印机。

- **1** 打开 EFI ColorGuard 桌面版应用。
- **2** 主吉 つ
- **3**

对于要重新验证的验证结果,请单击

**4** 在仪器列表中,选择您的测量仪器。 点击设置以配置仪器设置,例如测量模式和大色块大小。

- **5** 在图表大小列表中,选择与[作业属性预设](#page-22-0)(第 23 页)指定的纸张相对应的图表大小。
- **6** 可选: 指定预热页的数量。

注释: 如果打印机长时间未使用, 则预热页很有用。

- **7** 单击打印。
- **8** 从打印机中检索页面。(丢弃任何预热页。)
- **9** 按照屏幕说明对页面进行测量。
- **10** 可选: 单击  $\bigoplus$  以查看 Fiery Verify 中的详细验证结果。
- **11** 可选: 单击 < <br>
回 , 以 PDF 格式下载详细的验证结果。
- **12** 可选: 单击 > 创建验证结果详细信息的标签。
- **13**

可选: 单击 其新校准。

## 失败的验证

如果打印机验证失败,则应执行的操作。

- **•** 重新校准打印机。
- **•** 确保已加载正确的纸张。
- **•** 使用打印机制造商指定的墨水/墨粉。
- **•** 创建特定于色差和容差设定的输出特性档。
- **•** 确保打印店中的环境因素(如温度和湿度)在打印机制造商指定的范围内。
- **•** 维护打印机。

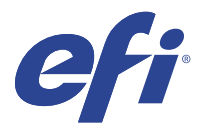

EFI Go

检查打印机状态、审阅提交的作业并查看任一地方的历史记录。 使用 EFI Go 移动应用, 您可以:

- **•** 查看每台打印机的状态。
- **•** 监控和跟踪生产进度表。
- **•** 配置生产阻止事件的通知。

注释:EFI Go 可在 Google Play 和 Apple App Store 下载。

## 支持的移动设备

以下移动设备支持 EFI Go 移动应用程序。

- **•** 安卓 5.0 和更高版本。
- **•** iOS 9.0 和更高版本。

注释:EFI Go 可用于 iPhone、iPad 和 iPod Touch。

## 支持的设备

请访问<http://resources.efi.com/IQ/supported-devices> 了解当前所支持打印机的列表。

## 查看设备信息

您可以查看 EFI IQ 已连接设备的详细信息。

- **1** 登录到 EFI Go 应用。
- **2** 从设备列表中,点按以下列表之一:
	- **•** 全部设备
	- **•** 打印
	- **•** 错误

所有设备均按默认值显示。

**3** 点按您喜欢的设备。

- **4** 点按以下选项之一,查看所选设备作业的状态:
	- **•** 保留:显示保留作业的列表。
	- **•** 处理队列:显示已处理作业的列表。
	- **•** 打印队列:显示接下来要打印的作业列表。
	- **•** 已打印:显示已打印作业的列表。

### 查看设备日志

您可以在 EFI Go 中查看详细设备日志。

- **1** 在 EFI Go 移动应用中,导航到设备列表。 所有设备均按默认值显示。
- **2** 点按您喜欢的设备的名称。
- **3** 点按设备日志。
- **4** 点按以下列表之一获取特定信息:
	- **•** 活动
	- **•** 全部
	- **•** 错误
	- **•** 警告
	- **•** 状态

### 查看设备状态

您可以在 EFI Go 中查看详细设备状态信息。

- **1** 在 EFI Go 应用中,从设备列表中点按首选设备。 所有设备均按默认值显示。
- **2** 点按设备状态。
- **3** 指定设备状态报告的时间段。

## 搜索作业

您可以使用 EFI Go 移动应用在 EFI IQ 连接的打印机上搜索作业 。

- **1** 要在所有已连接的打印机上搜索指定作业,请在搜索字段中输入作业名称,然后点按键盘上的放大镜图标。 将显示对应打印机上指定作业的状态。
- **2** 要返回到设备列表,请点按左上角的箭头图标。

执行搜索之后,您可以通过点击搜索字段然后点击搜索字段中的 X 来清除当前搜索。您可就此利用其他关键词 执行搜索。

## 查看通知

您可以使用 EFI Go 从移动设备查看的生产受阻事件通知。

- **1** 在 EFI IQ 网站上的 IQ Notify 应用程序中配置通知。 有关详细信息,请参阅 [启用生产受阻事件的警告](#page-53-0)(第 54 页)。
- **2** 如果发生生产受阻事件,请选择以下方法之一来查看移动设备上的通知:
	- **•** 点按移动设备上的 EFI Go 推送通知。
	- **•** 在 EFI Go 应用程序中,点按通知。

## 在 EFI Go 中注销 EFI IQ

从 EFI Go 移动应用中注销移动设备 EFI IQ。

- **1** 在 EFI Go 移动应用中,点击设定。
- **2** 点击注销。

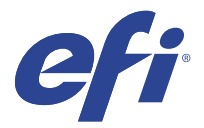

# IQ Manage

无论同型号打印机所处的物理位置如何,请确保其均具有相同的配置,以获得一致的输出。 利用 IQ Manage 应用程序, 您可以:

- **•** 查看每台打印机的状态。
- **•** 同步打印机资源。
- **•** 监控合规性。
- **•** 下载 Fiery server 配置。

注释: IQ Manage 需要为每台打印机提供许可证。请联系您的 EFI 供应商以购买 IQ Manage 应用程序许可证 或续订许可证。

注释: 要为打印机分配 IQ Manage 许可证, 请参阅 [针对 EFI IQ 应用程序许可打印机\(](#page-8-0)第9页)。

## 支持的设备

IQ Manage 支持 Fiery servers 运行 Fiery 系统软件 FS150/150 Pro 及其更高版本。

## 创建同步方案

您可以创建方案,以同步安装在同型号打印机上的资源。 开始之前,了解希望用作同步方案内容来源的打印机。

**1**

在 IQ Manage 应用程序中,单击

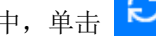

**2** 单击创建同步方案。

注释: 您必须具备有效的 IQ Manage 许可证才能创建新的同步方案。

- **3** 在命名方案字段中键入同步方案的名称 。
- **4** 如有必要,在描述字段中键入描述。
- **5** 单击下一步。
- **6** 选择源打印机,然后单击下一步。
- **7** 单击创建方案。

## 部署同步方案

部署资源同步方案。

**1** 在 10 Manage 应用程序中, 单击

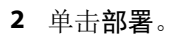

- **3** 键入部署的名称,然后单击下一步。
- **4** 在集合和设备下,选中要接收同步方案的集合和单个设备的复选框。
- **5** 单击以下选项之一:
	- **•** 立即部署 在您希望立即部署资源同步方案时选择此项。
	- **•** 计划 在您希望稍后部署资源同步方案时选择此项。
- **6** 选择同步的日期和时间,然后选择何时发送同步部署提醒。

## 检查合规性

根据标准检查设备,以确保安装了修补程序和程序。

**1**

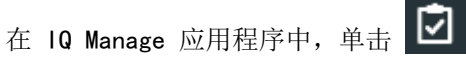

- **2** 选择 Fiery server 作为合规性主服务器。 合规性主服务器的功能将作为合规性检查的标准。
- **3** 单击下载合规性报告,以下载合规性报告的 .txt 版本。 .txt 合规性报告包含所涉及 Fiery servers 的 IP 地址。

## 下载 Fiery server 配置

您可以下载设备的最新或上次创建的 Fiery server 配置。

- **1**
- 在 IQ Manage 应用程序中, 单击 <mark>N1</mark>
- 2 在您要下载服务器配置的设备旁边的操作列中单击 <sup>向</sup>。
- **3** 请根据您的需求,执行以下步骤之一:
	- **•** 如果您想要下载最新的服务器配置,请单击请求最新 Fiery server 配置。

注释: 只有当 Fiery server 处于在线状态时, 才可以下载最新的服务器配置。

**•** 如果要下载上次创建的服务器配置,请单击下载。

注释: 如果 Fiery server 脱机, 则仅可下载上次创建的服务器配置。 Fiery server 配置文件将下载到本地系统。

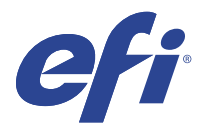

# IQ Insight

通过精确的生产追踪实现打印机的利用率和利润最大化。 利用 IQ Insight 应用程序, 您可以:

- **•** 跟踪时间趋势。
- **•** 查看单个 Fiery Driven™ 设备的生产数据或多个设备的总体数据。
- **•** 通过选择要显示的数据以及所需查看的方式,自定义仪表板。
- **•** 跟踪使用情况并对比生产率。
- **•** 以表格形式显示要查看的生产统计数据,以便并排对比单个打印机或打印机组。

IQ Insight 需要广告标识打印机许可证。EFI 宽幅和 EFI 超宽幅打印机具有不同的许可证。您只能为在 IQ Insight 应用程序中发布的指定幅面的打印机分配许可证。

## 支持的设备

EFI IQ 支持运行 Fiery 系统软件 FS150/150 Pro 及其更高版本的 Fiery servers。

## 下载作业日志

明确要包含在作业日志中的打印机。 明确您希望作业日志涵盖的日期范围。

**1** 在 IQ Insight 应用程序中, 单击

- **2**
	- 单击作业日志 | 三 图标。
- **3** 选择日期范围并单击应用。
- **4** 选中要包含在作业日志以便查看的集合和单个设备的复选框,然后单击应用。
- **5** 单击要包括在作业日志中的班次的切换按钮,然后单击应用。
- **6** 单击配置列。

注释:有关作业日志列的更多信息和说明,请参阅 [作业日志列](#page-47-0)(第 48 页)。

**7** 选择要在作业日志中包含的属性,然后单击应用列。

<span id="page-47-0"></span>**8** 单击下载作业日志,下载 .csv 格式的作业日志文件。

注释:仅选定的属性列会导出到 .csv 文件中。

## 作业日志列

作业日志列会显示打印机或打印作业的不同属性。 以下表格描述了作业日志列中定义的属性列表:

注释: 某些作业日志列可能不会显示任何数据, 具体取决于打印机的类型。检查打印机规格或联系您的供应 商,以确认具体属性是否适用于您的打印机。

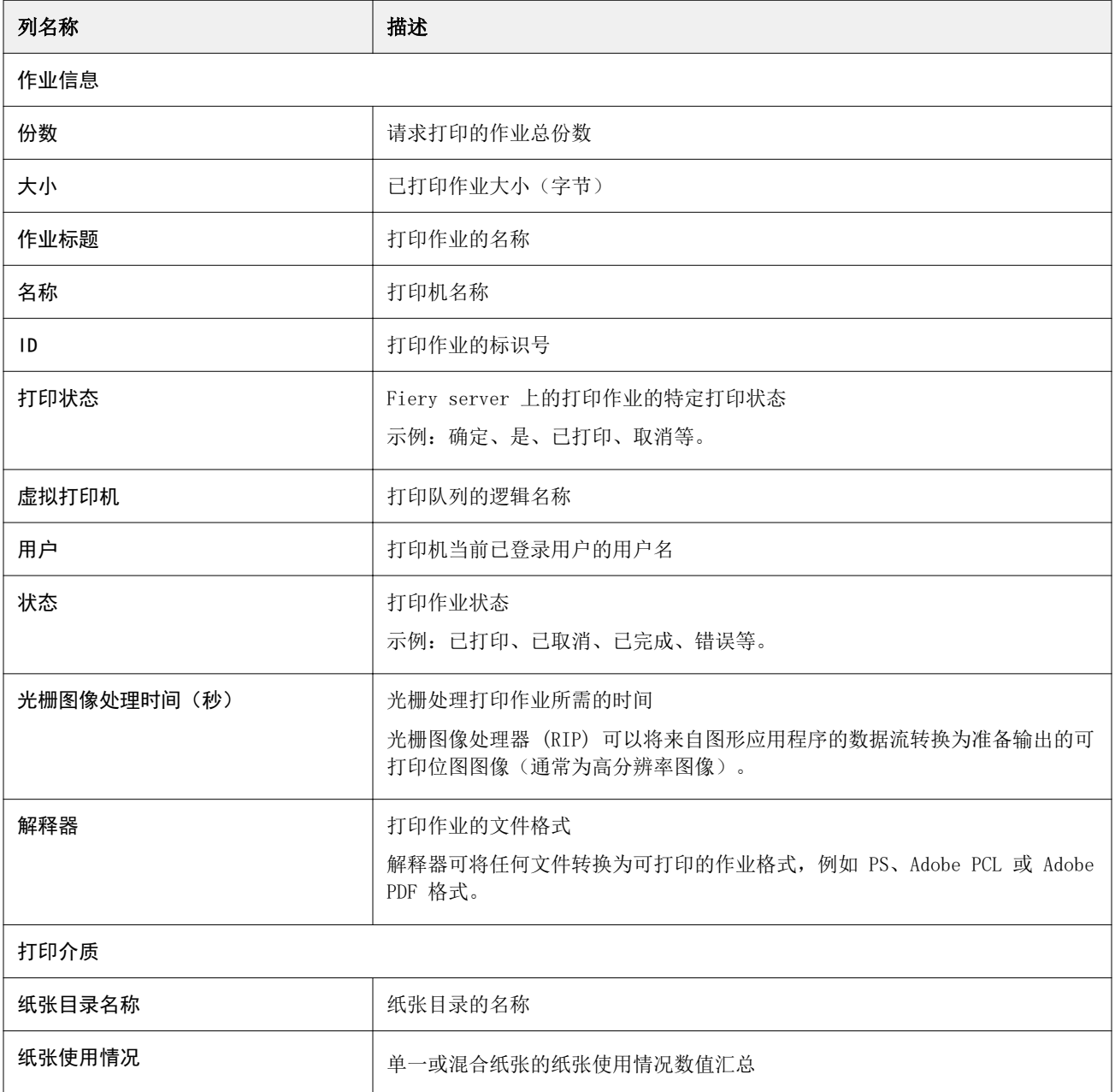

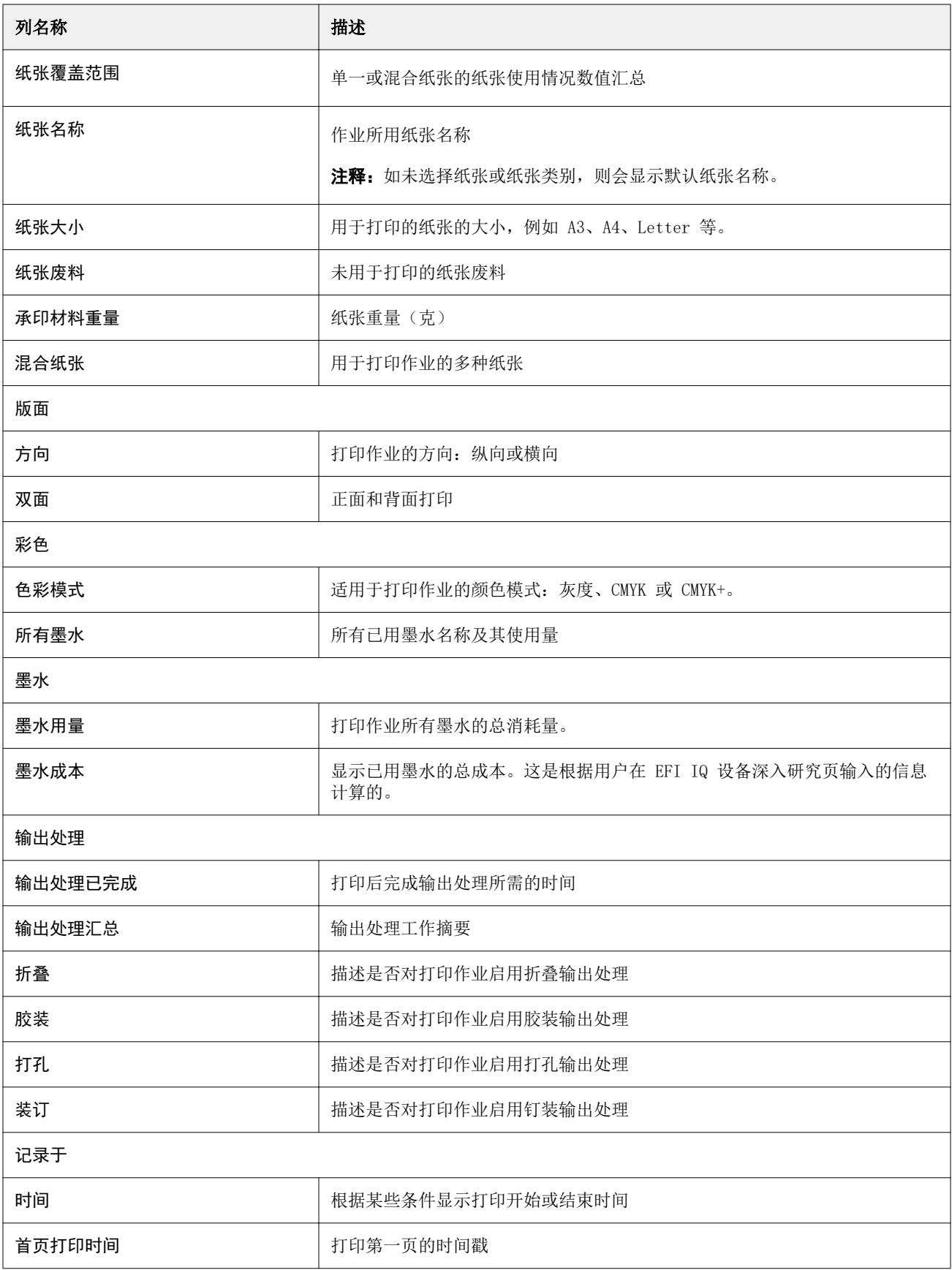

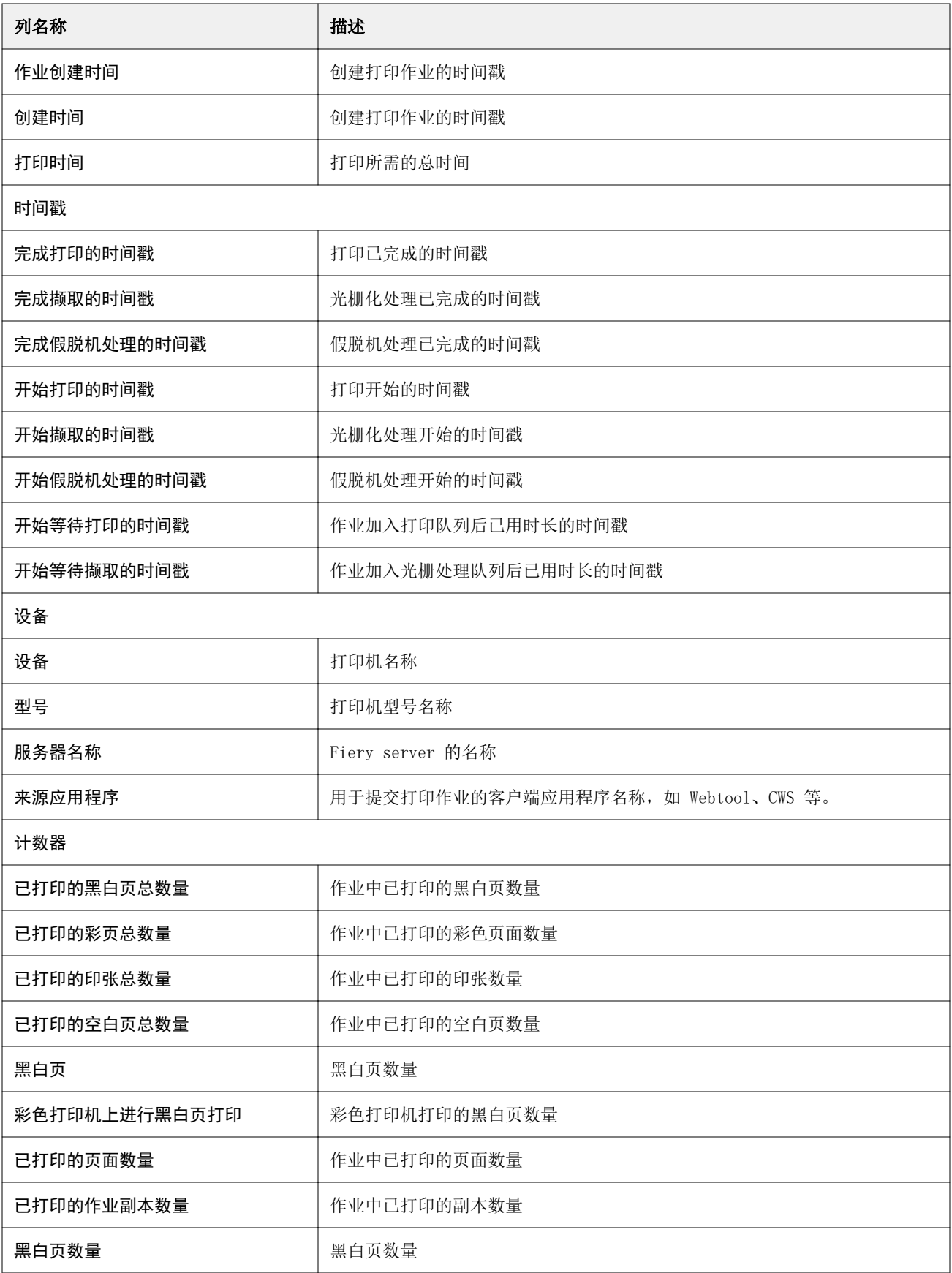

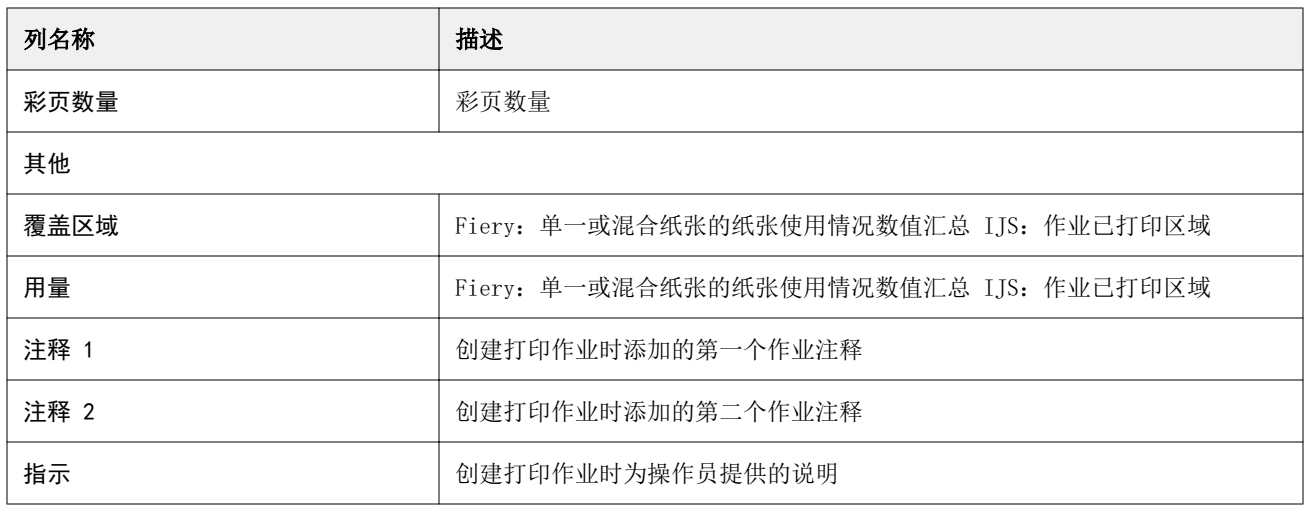

## 配置作业日志

自定义作业日志的显示列。

- **1**
	- 在 IQ Insight 应用程序中, 单击
		-

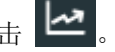

- **2** 单击作业日志 日 图标。
- **3** 单击配置列。
- **4** 选择需要的作业信息。

注释: 有关[作业日志列](#page-47-0)的更多信息和说明, 请参阅 作业日志列(第 48 页)。

注释:您可以单击还原默认值以显示默认作业信息设定。

**5** 单击应用列。

## 查看打印机使用情况

您可以查看有关打印机状态的详细信息。

**1**

在 IQ Insight 应用程序中, 单击

- **2** 导航到打印机利用情况小部件,然后单击使用详情。
- 3 在使用详情对话框中,单击箭头图标以显示有关打印机状态的其他信息。

## 比较打印机

**1**

创建自定义的打印机并排对比。

在 IQ Insight 应用程序中, 单击

- **2** 选择对比的日期范围,并单击"应用"。
- 3 单击类别,然后选择要对比类别的复选框。
- **4** 单击应用。
- **5** 单击添加列,然后选择要对比的系列和单个打印机的复选框。
- **6** 单击应用。

注释:单击打印机名称下的班次切换按钮,可以查看每个班次的类别比较。

## 更改图表显示

您可以更改趋势页面上显示的图表类型。

**1** 在 IQ Insight 应用程序中, 单击

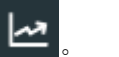

- **2** 要查看特定间隔的图表,请单击显示间隔并选择所需的间隔。
- **3** 导航到以下趋势图表之一:
	- **•** 基材使用情况
	- **•** 墨水用量
	- **•** 印刷的作业数
	- **•** 印刷量
	- **•** 纸张使用情况
- **4** 单击以下选项之一:
	- **· ·** · 以条形图表显示趋势图表。
	- <u>~</u> 以折线图表显示趋势图表。
- **5** 如果趋势图表中有上下箭头,单击它们可以查看其他值。
- **6** 也可以悬停在各个值上以突出显示图表上的信息。要显示或隐藏每个值,请单击值名称。

## 更换打印机

更换趋势或作业日志页面上显示的打印机。

**1**

在 IQ Insight 应用程序中, 单击

- **2** 单击所有设备,并从以下列表中进行选择:
	- **•** 在打印机集合标签中,选择要查看的打印机集合。
	- **•** 在打印机标签中,选择要查看的单个打印机。您还可以搜索打印机的名称。

注释: 如果未选择打印机, 将显示选择设备。

**3** 单击应用。

注释: 如果没有数据, 小组件将会显示无数据可用。

## 更改班次

更改趋势或作业日志页面上显示的班次。

当在管理功能中将班次添加到班次管理器时,将显示所有班次按钮。

**1**

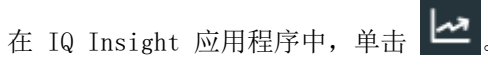

- **2** 单击所有班次。
- **3** 要从仪表板中删除班次,请单击班次名称旁边的切换按钮。
- **4** 单击应用。

<span id="page-53-0"></span>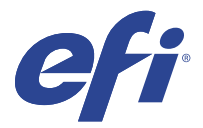

# IQ Notify

IQ Notify 使您可以安排针对生产受阻事件的警告,以及针对生产和配置报告的通知。 利用 IQ Notify 应用程序, 您可以:

- **•** 启用针对生产受阻事件的警告,以及针对生产和配置报告的通知。
- **•** 为获得许可证的打印机或打印机集合创建配置报告。
- **•** 查看每个通知类型的状态。
- **•** 配置警告时间表。

## 支持的设备

EFI IQ 支持运行 Fiery 系统软件 FS150/150 Pro 及其更高版本的 Fiery servers。

## 启用生产受阻事件的警告

当已注册 Fiery servers 生产受阻时, IQ Notify 将会向已注册电子邮件地址发送警告信息。

- **1** 在 IQ Notify 应用中,导航到生产阻止警告。
- **2** 单击配置。 或者点击"切换"按钮。
- **3** 选择一个生产受阻持续时间,到时间后您可以收到警告。
- **4** 单击完成。
- **5** 单击所出现的对话框中的完成。

## 启用生产报告通知

IQ Notify 会将已注册 Fiery servers 的生产详情发送到已注册的电子邮件地址。

- **1** 在 IQ Notify 应用中,导航至生产报告。
- **2** 单击配置。

或者点击"切换"按钮。

<span id="page-54-0"></span>**3** 选择您希望接收生产报告的频次。

注释:生产报告的频次可以是每日、每周或每月。

- **4** 单击完成。
- **5** 单击所出现的对话框中的完成。

注释: IQ Notify 会于您当地时间上午 03:00 发送生产报告通知。周报告会在每周日发送,月度报告会在 次月的第一天发送。

### 修改警告和通知

可在 IQ Notify 中修改警告和通知的发送频次。

**1** 在 IQ Notify 应用中,导航至您希望调整的已启用警告或通知的类型。

注释: 启用通知或警告时, 状态列将显示为活动。

- **2** 单击配置。
- **3** 修改频次。
- **4** 请单击完成。
- **5** 单击所出现的对话框中的完成。

### 配置报告

创建和查看打印机或打印机集合的配置详细信息。

配置报告使您能够在指定的时段内查看打印机或打印机集合的配置详细信息。管理员或支持用户可以根据 IQ Notify 中定义的频率创建配置报告,并定期接收通知。

注释: 创建或查看配置报告时需要 IQ Manage 许可证。

### 配置报告列

配置报告中的列将显示在您已取得许可的 Fiery servers 中已定义或配置的不同属性。

下表描述了配置报告列中的可用属性列表:

注释: 简易网络管理通讯协议 (SNMP) 允许您进行远程访问, 以监控 Fiery server。必须在 Fiery server 上 启用 SNMP,才能获取配置报告中 SNMP 相关属性的值。

注释: 打印机 SN、SNMPName 和 SNMPRepo 列中的值可能不会针对所有打印机显示,具体取决于您的原始设备 制造商 (OEM)。

注释: 某些列可能不会显示任何数据, 具体取决于打印机的类型。检查打印机规格或联系您的供应商, 以确认 具体属性是否适用于您的打印机。

注释: 如对 Fiery server 进行任何更改或更新, 则可能需要一些时间才能在配置报告中反映出更新后的数 据。

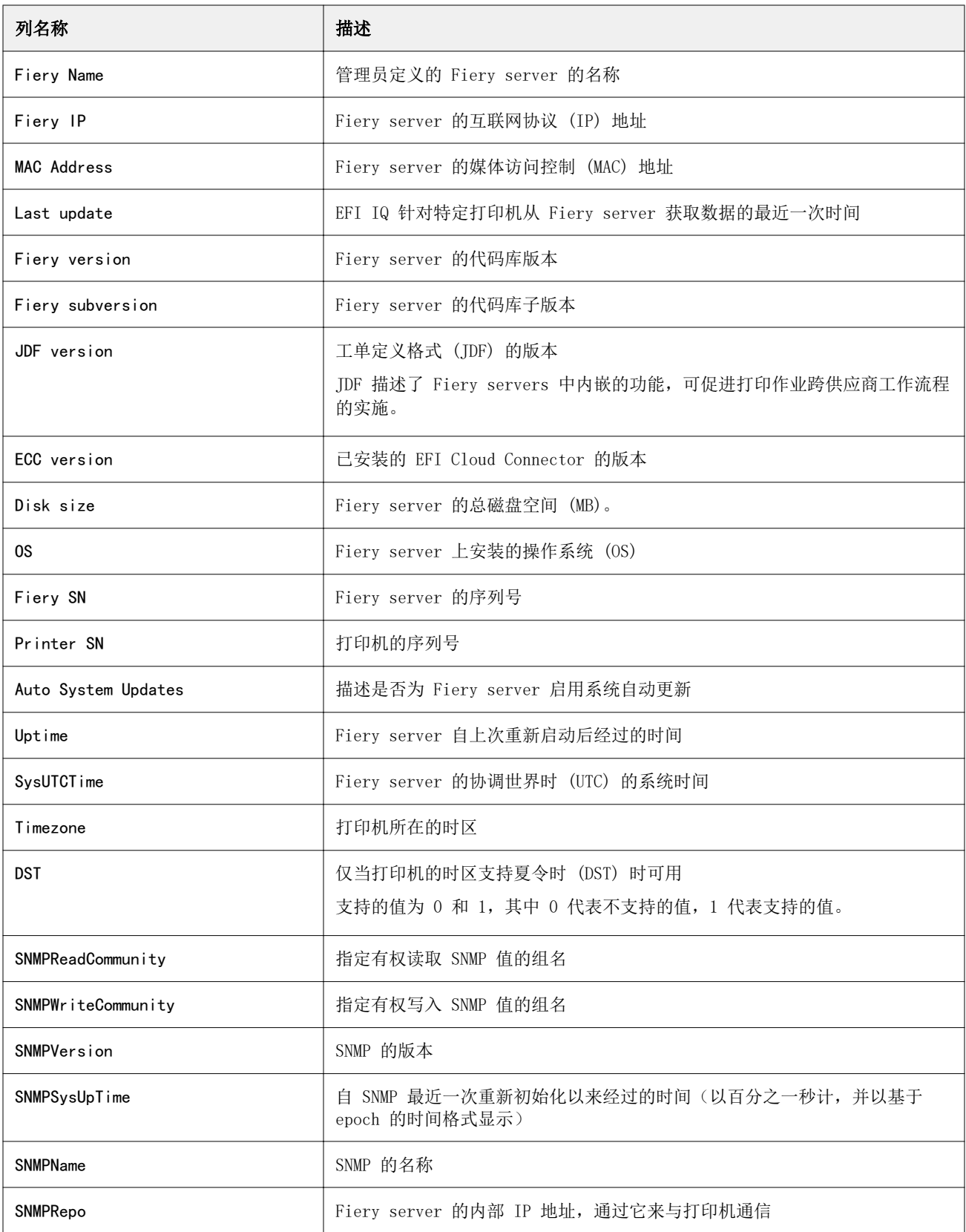

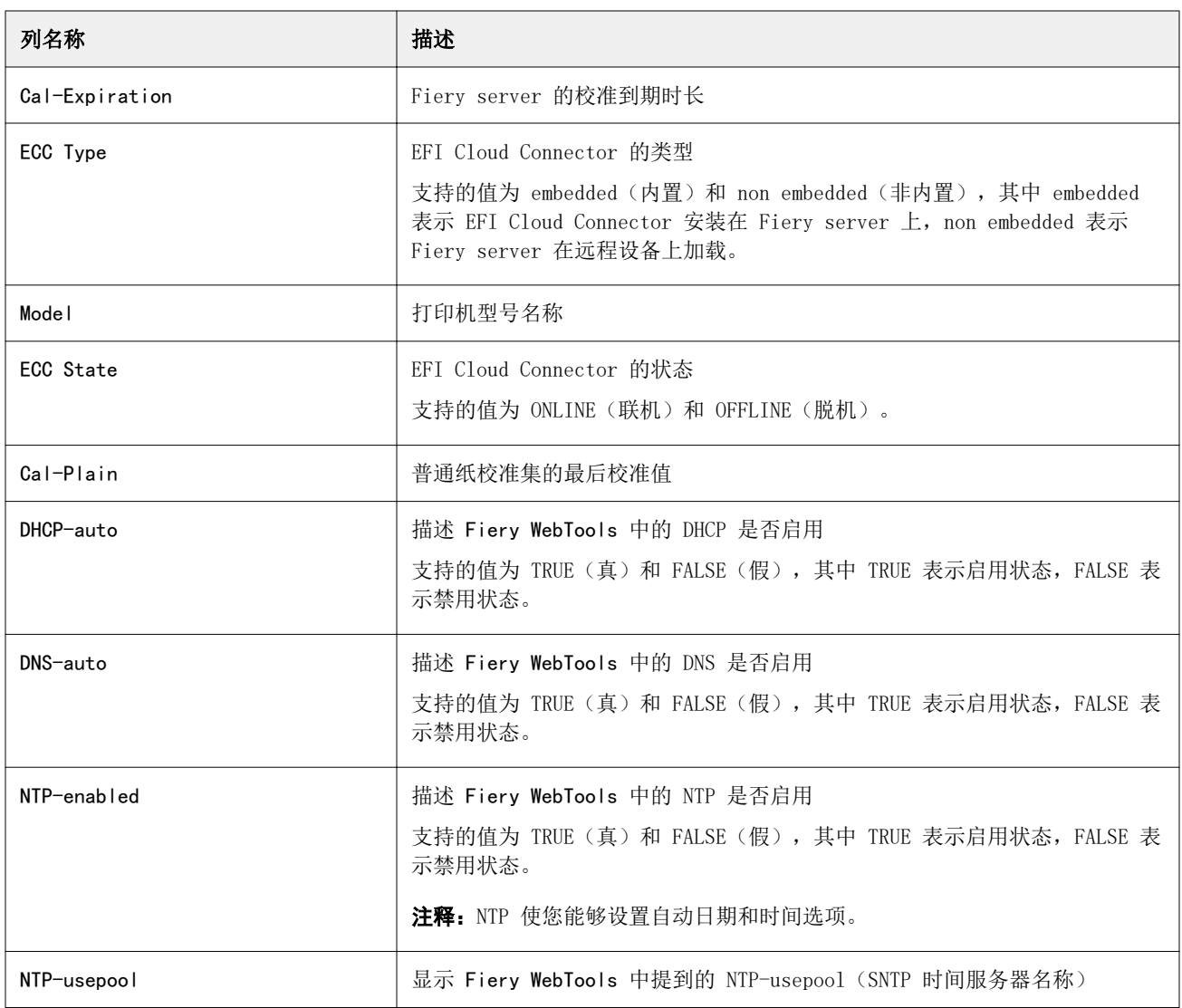

## 创建配置报告

IQ Notify 会将已注册的 Fiery servers 的配置详细信息发送至指定的电子邮件地址。

- **1** 在 IQ Notify 应用中,导航至配置报告。
- **2** 单击创建配置报告。
- **3** 在报告名称对话框中,键入报告的名称。
- **4** 选择您希望接收配置报告的频次。

注释:配置报告的频次可以是每日、每周或每月。

- **5** 输入要接收配置报告的收件人的电子邮件地址。
- **6** 输入配置报告的电子邮件主题。
- **7** 输入配置报告的电子邮件正文。
- **8** 单击下一步。
- **9** 单击选择设备,并从以下列表中进行选择:
	- **•** 在打印机集合标签中,选择打印机集合。
	- **•** 在打印机标签中,选择单个打印机。您还可以搜索打印机的名称。

注释: 只有使用 IQ Manage 许可证激活的打印机或打印机集合可从选择设备下拉列表中选择。 **10** 从选择列字段中,选择配置报告中要包含的配置类型的复选框。

注释: 有关配置报告列的更多信息和描述, 请参阅 [配置报告列](#page-54-0)(第 55 页)。

**11** 单击下一步。

**12** 单击上传以上传要包含在配置报告中的色块文件。 或者,输入色块标识编号并单击添加。

**13** 单击保存。

注释:最多可创建 10 个配置报告。

注释: IQ Notify 会于您当地时间上午 01:00 发送配置报告通知。周报告会在每周日发送,月度报告会在 次月的第一天发送。

#### 编辑配置报告

- 在 IQ Notify 中编辑配置报告。
- **1** 在 IQ Notify 应用中,导航至配置报告。
- **2**

单击要编辑的配置报告旁边的更多选项()图标。

- **3** 选择编辑。
- **4** 根据需要,修改报告详细信息,然后单击下一步。
- **5** 根据需要,修改设备和列,然后单击下一步。
- **6** 根据需要,修改色块,然后单击保存。

### 复制配置报告

在 IQ Notify 中复制配置报告。

- **1** 在 IQ Notify 应用中,导航至配置报告。
- **2** 单击要复制的配置报告旁边的更多选项() 图标。
- **3** 选择复制。
- **4** 修改复制的配置报告的报告名称,然后单击下一步。

**5** 单击下一步,然后单击保存。 使用新名称的复制的配置报告将成功创建。

## 删除配置报告

在 IQ Notify 中删除配置报告。

- **1** 在 IQ Notify 应用中,导航至配置报告。
- **2** 单击要删除的配置报告旁边的更多选项 () 图标。
- **3** 选择 删除。
- **4** 单击确定。

### 禁用警告

从 IQ Notify 禁用警告或通知。

- **1** 在 IQ Notify 应用中,导航至要取消收取的通知类型。
- **2** 单击 "活动切换" 按钮禁用首选通知或警告。 禁用通知或警告时,状态列将显示为非活动。